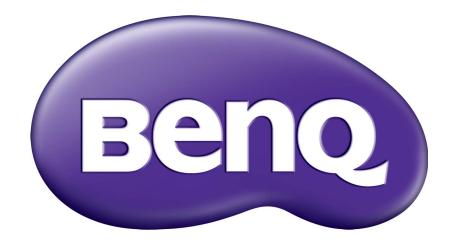

# Sistema de administración de cuentas Manual del usuario

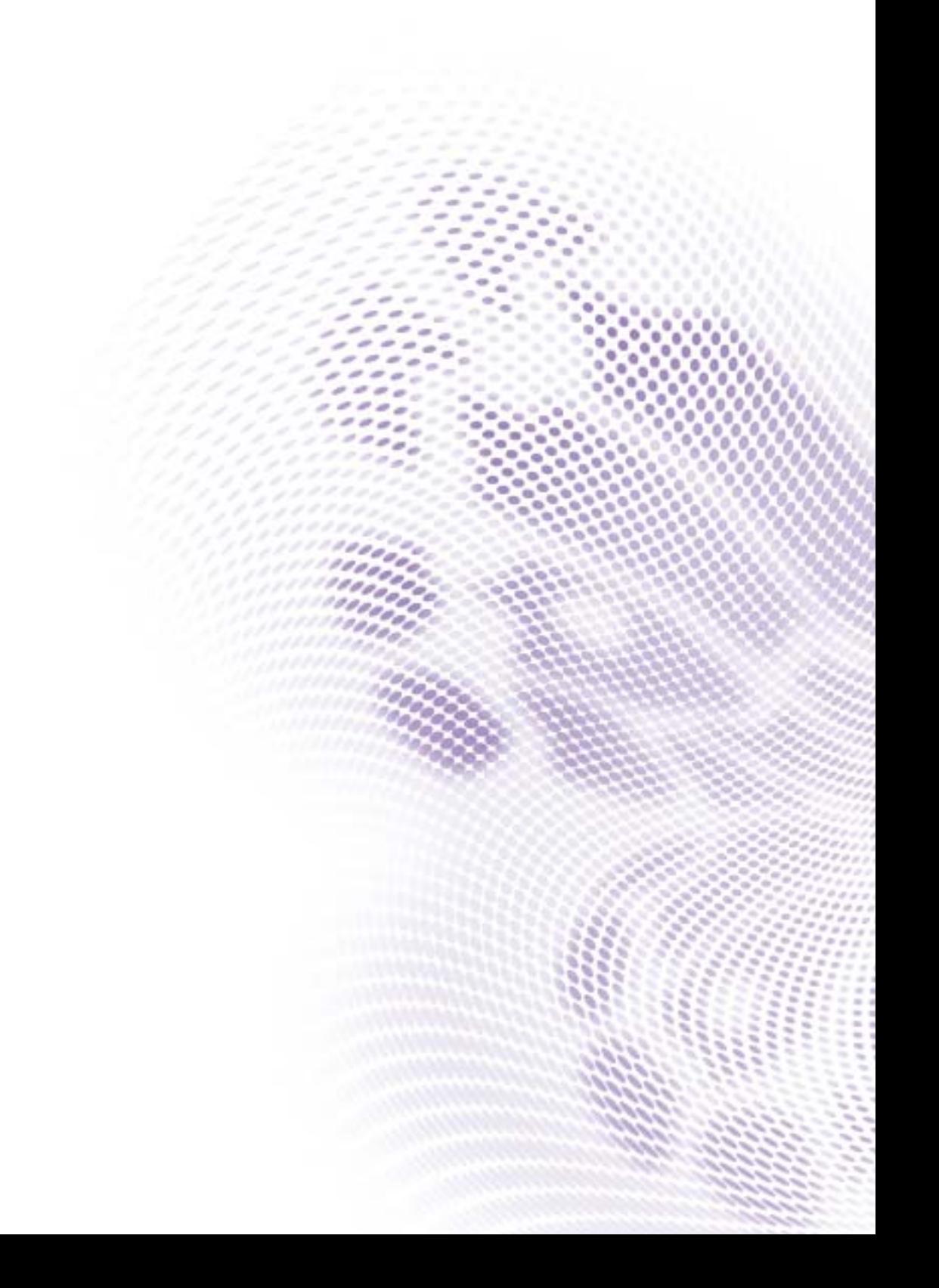

# Copyright

Copyright 2019 de BenQ Corporation. Todos los derechos reservados. Ninguna parte de esta publicación se podrá reproducir, transmitir, transcribir, almacenar en un sistema de recuperación ni traducir a ningún idioma o lenguaje informático de ninguna forma ni a través de ningún medio, ya sea electrónico, mecánico, magnético, óptico, químico, manual o de cualquier otro tipo, sin el consentimiento previo y por escrito de BenQ Corporation.

Todos los demás logotipos, productos o nombres de compañías mencionados en este manual pueden ser marcas registradas o derechos de autor de sus respectivas compañías, y se pueden utilizar con fines exclusivamente informativos.

# Renuncia de responsabilidad

BenQ Corporation no se responsabiliza ni ofrece garantía alguna, expresa o implícita, con respecto al contenido de la presente publicación y renuncia específicamente a todas las garantías, comerciabilidad o idoneidad para un fin determinado. Además, BenQ Corporation se reserva el derecho de revisar esta publicación y de efectuar cambios en este contenido cuando lo estime oportuno sin que BenQ Corporation tenga la obligación de notificar a ninguna persona dichos cambios o revisiones.

El objetivo de este manual del usuario es proporcionar la información más actualizada y precisa a los [clientes, y por tanto, todo su contenido puede ser modificado con cierta frecuencia y sin previo aviso.](http://business-display.benq.com/)  [Visite](http://business-display.benq.com/) http://business-display.benq.com/ para obtener la versión más reciente de este manual.

# Contenidos

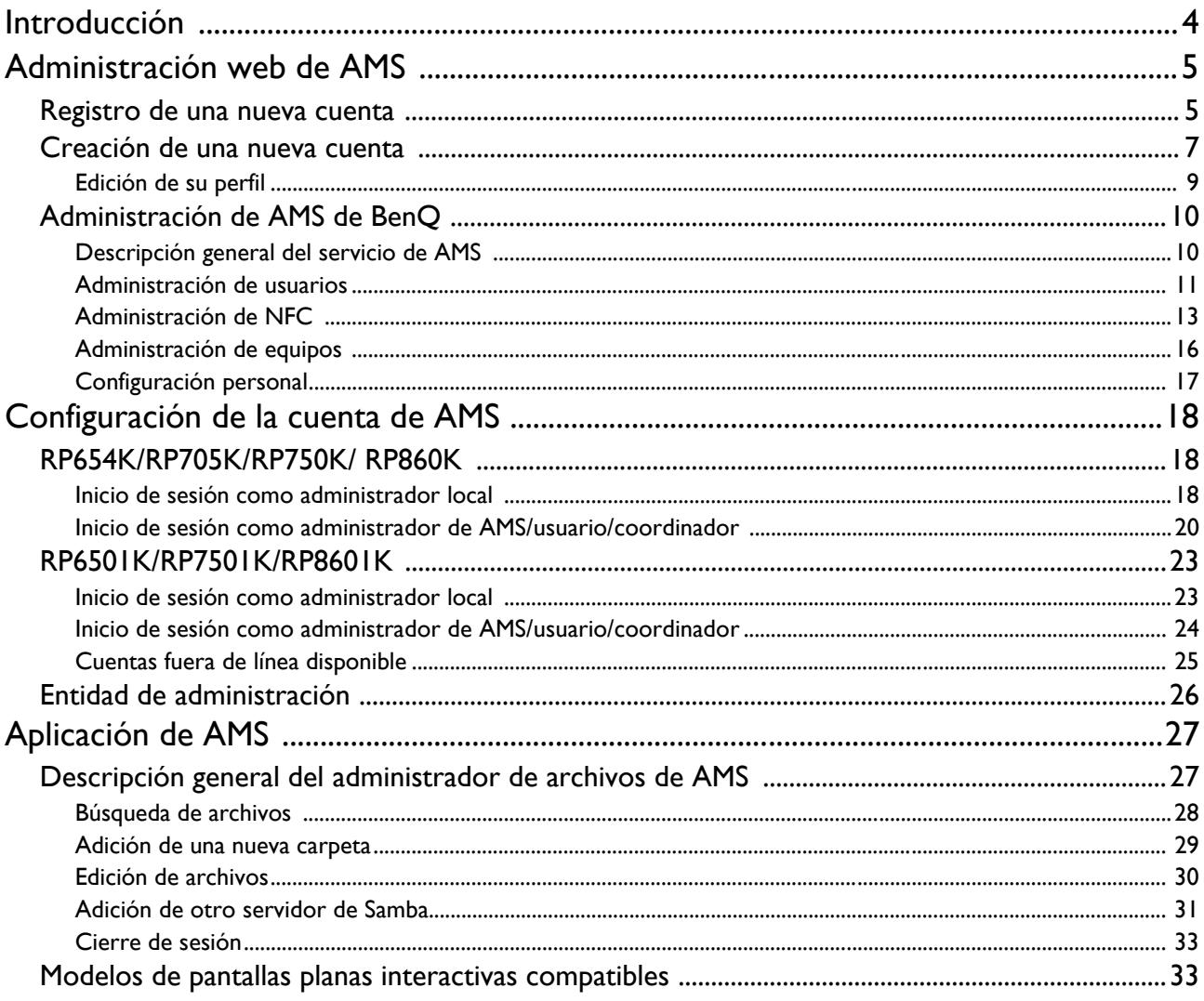

# <span id="page-3-0"></span>Introducción

#### Sistema de administración de cuentas (AMS): Acceda de manera instantánea y administre datos personales desde cualquier pantalla plana interactiva

Para que los usuarios accedan y administren sus archivos y entorno de dispositivos personal de una manera más cómoda, BenQ lanza el Sistema de administración de cuentas (AMS) a fin de facilitar el acceso y la administración de los archivos y las cuentas. Además, AMS también le garantiza al personal de TI una manera más sencilla de administrar cuentas. Esto mejora la eficiencia y la comodidad en la administración de cuentas en las pantallas planas interactivas de BenQ y permite alcanzar una dimensión completamente nueva.

#### Entorno del usuario personalizado y acceso instantáneo al almacenamiento en la nube a través de AMS

• Entorno del espacio de trabajo personalizado

Puesto que las pantallas planas interactivas suelen considerarse dispositivos públicos que almacenan datos de diversos usuarios, los datos a menudo se encuentran desorganizados y resultan difíciles de localizar. No existe una solución para personalizar el entorno de cada usuario y filtrar sus datos. AMS provee entornos de espacios de trabajo personalizados, espacio de almacenamiento local privado y configuración personalizada para la comodidad del usuario. Los usuarios pueden acceder a su entorno de espacio de trabajo personalizado y a la configuración de cualquier pantalla plana interactiva en la que hayan iniciado sesión. El proceso puede acelerarse aún más con las tarjetas NFC diseñadas por BenQ.

• Inicio de sesión automático en las cuentas de almacenamiento en la nube

Puede que a los usuarios principiantes les resulte difícil localizar y transportar los datos en los dispositivos Android. El almacenamiento en la nube es la solución que satisface esta necesidad, pero iniciar sesión en una cuenta en la nube con credenciales de inicio de sesión confidenciales puede ser arriesgado. AMS refuerza el nivel de seguridad y elimina la complejidad de ingresar contraseñas cuando los usuarios intentan acceder a sus cuentas de almacenamiento en la nube. Con AMS de BenQ, los usuarios solo deben iniciar sesión en sus cuentas de almacenamiento en la nube una vez durante la configuración o la creación de la cuenta y luego pueden comenzar a acceder a los datos sin necesidad de volver a iniciar sesión en la pantalla plana interactiva. AMS establece de forma automática los permisos para las carpetas personales y en red, lo que brinda a los usuarios una manera adicional para encontrar y organizar los datos con facilidad. Gracias a AMS, el ingreso a diversos espacios de almacenamiento es más seguro y de fácil acceso.

#### Administración de cuentas eficiente y configuración simplificada para los TI

#### • Administración de cuentas eficiente

Habitualmente, a los administradores de TI corporativos les resulta sumamente engorroso administrar grandes cantidades de cuentas de usuarios. AMS provee una interfaz del usuario clara e intuitiva para que los administradores de TI puedan importar y administrar múltiples cuentas de usuarios.

• Configuración de la tarjeta NFC de un paso

Conectar cuentas personales a tarjetas de ID a través del software de administración tradicional es un proceso complejo de implementar. AMS elimina el proceso complejo de configuración y cifrado y puede vincular una cuenta a una tarjeta de ID a través de un simple paso.

• Vinculación de cuentas con AMS sin complicaciones

Los modos tradicionales para emparejar las pantallas planas interactivas con los sistemas de administración de datos son complicados y presentan limitaciones. El AMS puede vincular dispositivos de manera sencilla segundos después de que dichos dispositivos se hayan conectado a la red.

## <span id="page-4-0"></span>Administración web de AMS

## <span id="page-4-1"></span>Registro de una nueva cuenta

Debe tener una cuenta válida para acceder al AMS de BenQ.

- 1. [Vaya al sitio web del servicio de BenQ: h](https://ams.benq.com)ttps://ams.benq.com. Los navegadores recomendados son Chrome, Firefox.
- 2. Si es un administrador, haga clic en **Registro** para registrar una cuenta de Administrador para la compañía. Si usted es un usuario normal, solicite al administrador de la compañía que cree una cuenta de usuario para usted. Una vez que reciba la cuenta, haga clic en **Inicio de sesión** directamente después de haber verificado su correo electrónico.

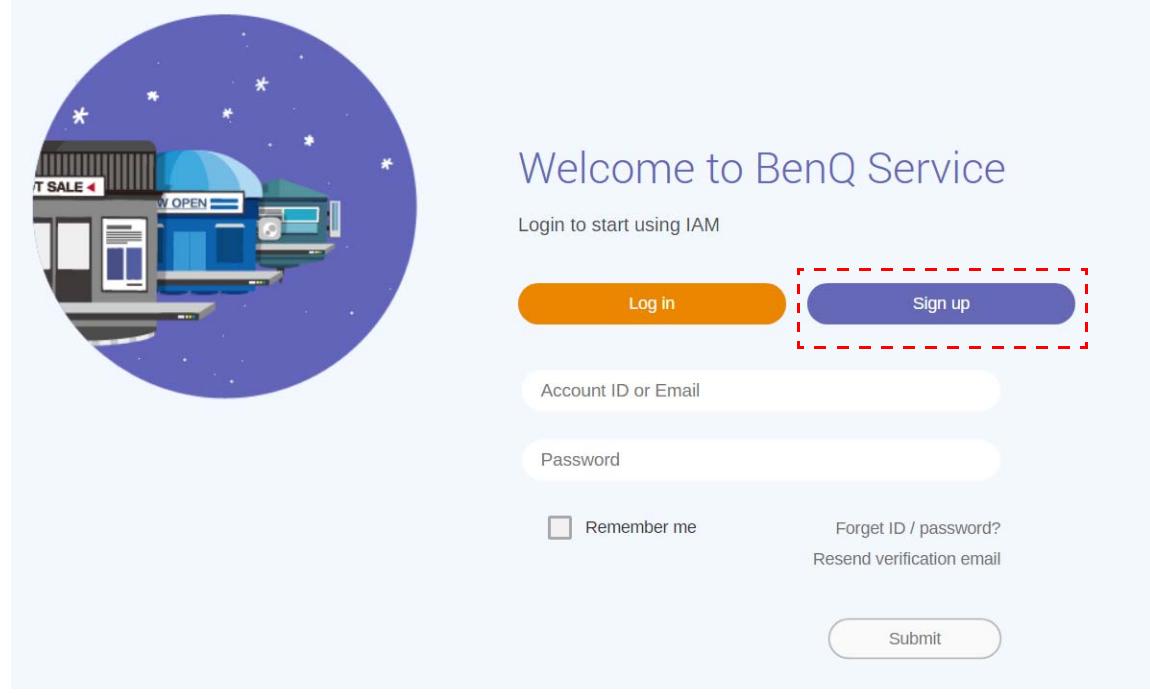

3. Después de hacer clic en **Registro**, verá el siguiente mensaje. Como administrador, haga clic en **Continuar**.

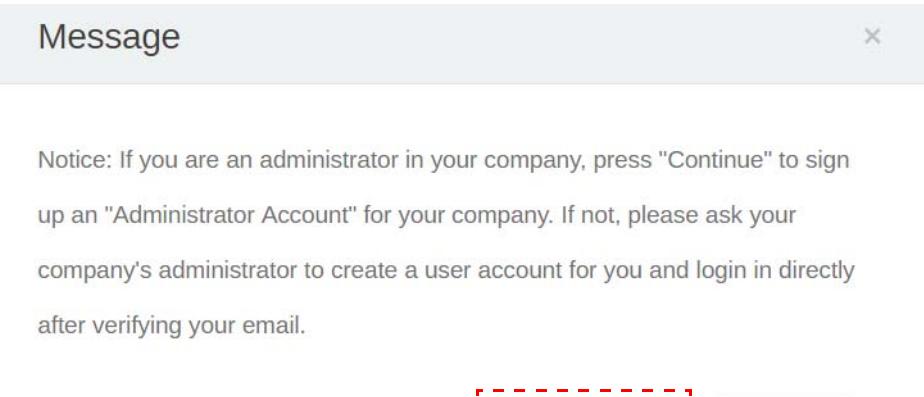

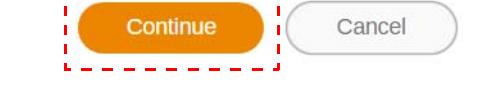

4. Complete los siguientes campos y haga clic en **Enviar** para crear una nueva cuenta de Administrador.

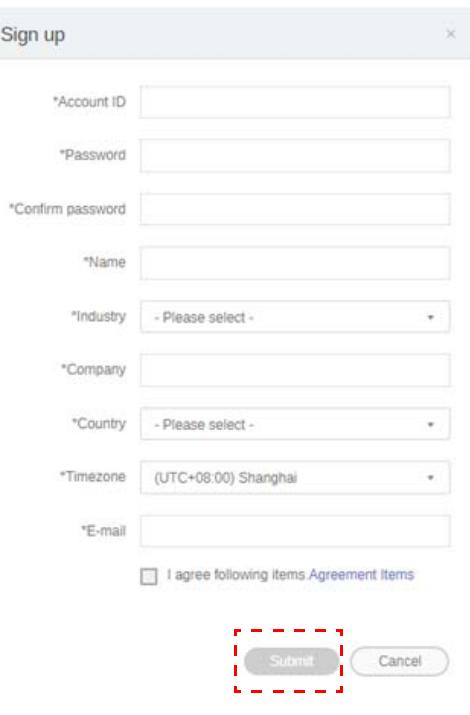

- Para el ID de la cuenta, ingrese un valor de entre 4 y 20 caracteres. Se permiten solo números (0-9), letras mayúsculas y minúsculas del alfabeto (A-Z, a-z) y los siguientes caracteres especiales (-)(.)(\_) en el ID de la cuenta y el nombre.
	- La contraseña debe ser una combinación de caracteres alfanuméricos y debe tener entre 6 y 12 caracteres. No se aceptan contraseñas como las siguientes: "2945678" (todos números), "eduabsc" (todas letras del alfabeto), "12ab" (menos de 6 caracteres) y "12abcd345678efg" (más de 12 caracteres).
	- No es necesario escribir las letras mayúsculas y minúsculas de la misma manera cada vez que ingrese la contraseña.

## <span id="page-6-1"></span><span id="page-6-0"></span>Creación de una nueva cuenta

1. Como administrador, inicie sesión y elija **IAM**.

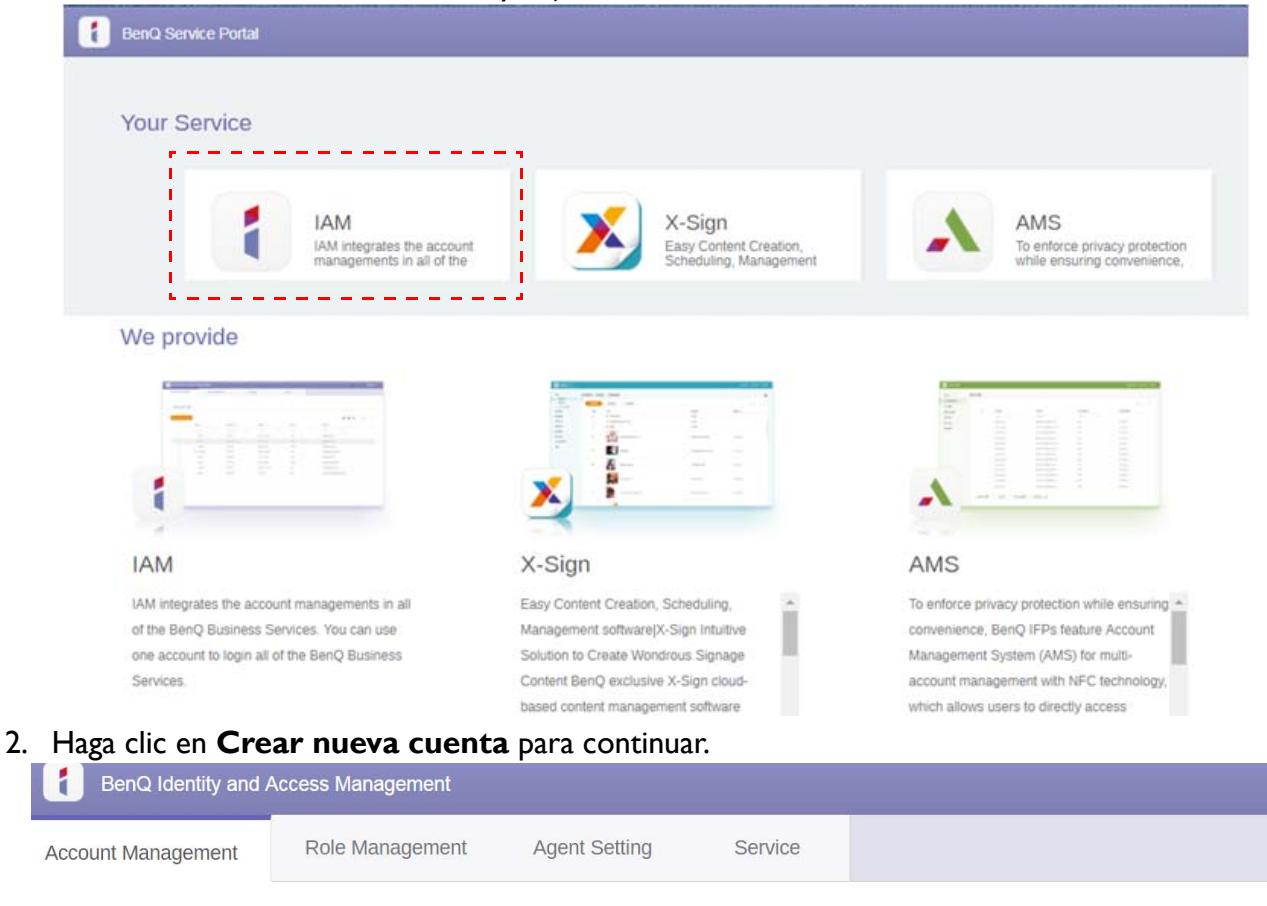

#### **Account Management**

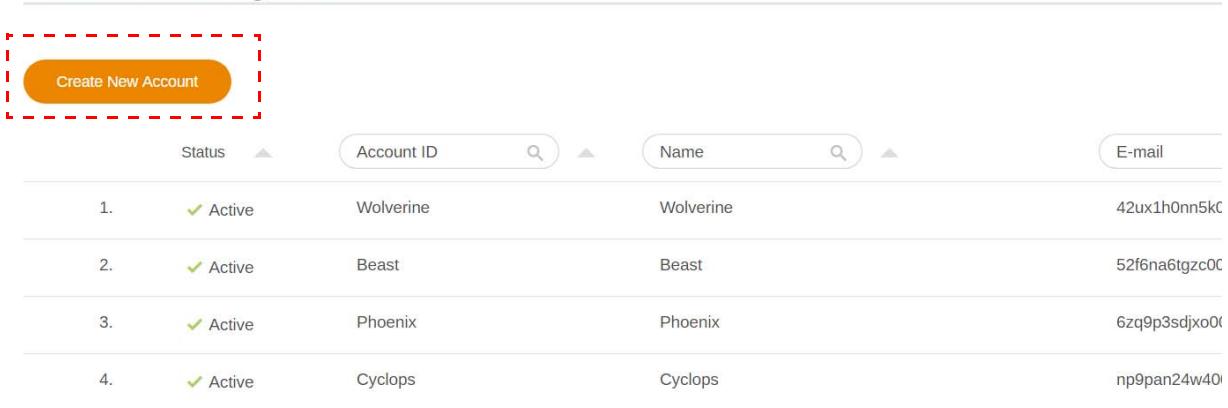

3. Complete los siguientes campos y haga clic en **Enviar** para crear una nueva cuenta. Hay dos roles que puede elegir: coordinador o usuario. Para obtener más información sobre las diferencias entre coordinador y usuario, consulte [Entidad de administración en página 26.](#page-25-1)

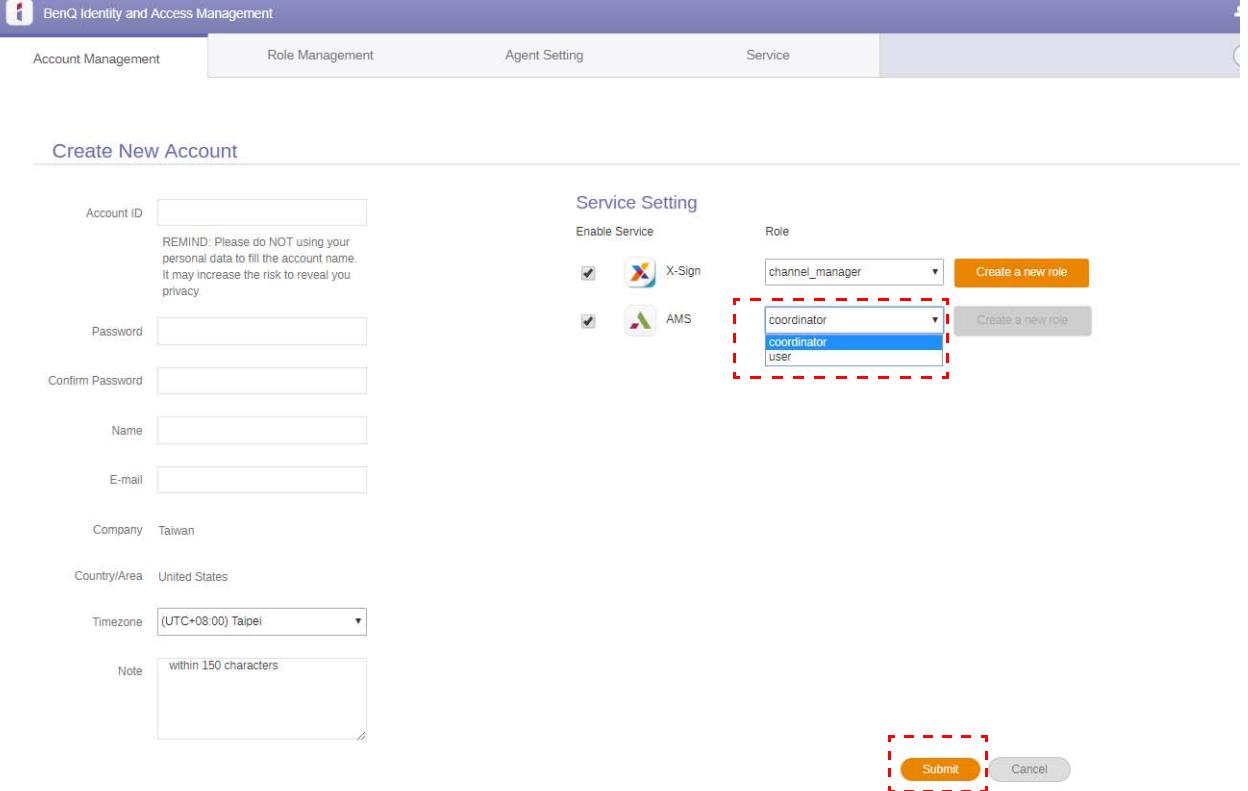

### <span id="page-8-0"></span>Edición de su perfil

1. Puede editar su perfil al hacer clic en el ícono de la cabeza con su nombre en la esquina superior derecha. Haga clic en **Perfil** para continuar.

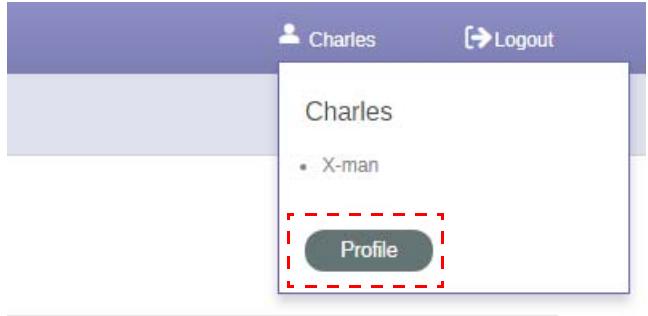

2. Puede cambiar su perfil o contraseña al hacer clic en **Cambiar perfil** o **Cambiar contraseña**.

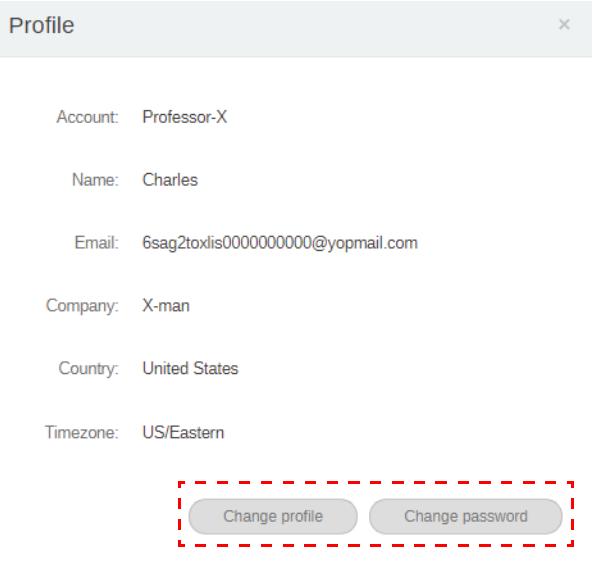

## <span id="page-9-0"></span>Administración de AMS de BenQ

Haga clic en **Servicio** para obtener acceso a AMS de BenQ.

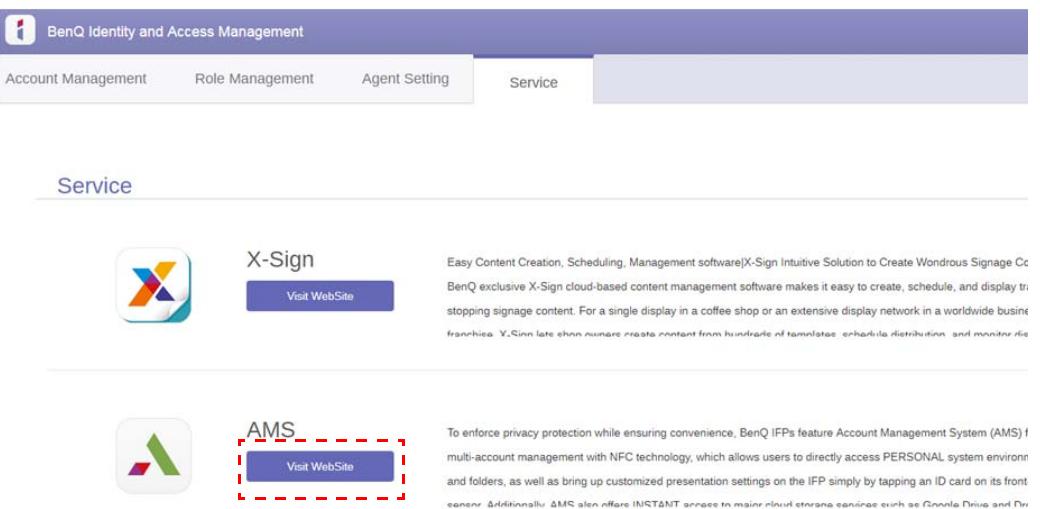

### <span id="page-9-1"></span>Descripción general del servicio de AMS

Mientras inicia sesión, verá tres partes principales, según se describe en la tabla a continuación:

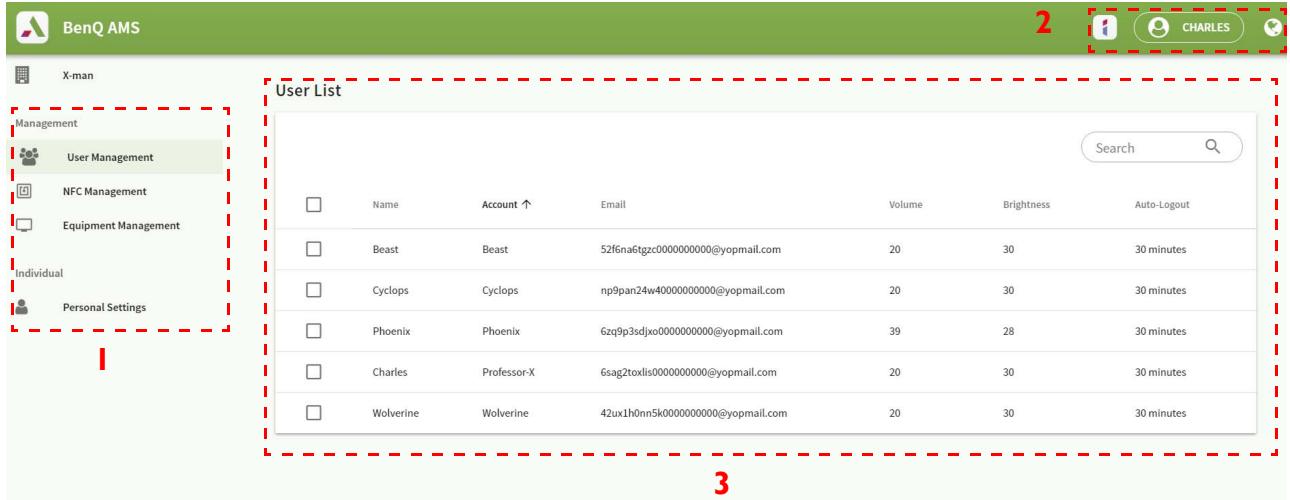

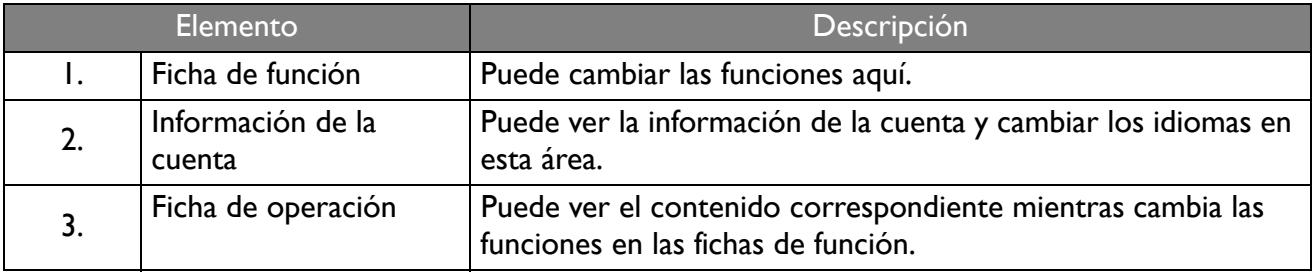

#### <span id="page-10-0"></span>Administración de usuarios

Puede ajustar la configuración general y seleccionar aplicaciones para el escritorio de antemano.

1. Seleccione la cuenta (o todas las cuentas), luego haga clic en **AJUSTES GENERALES**.

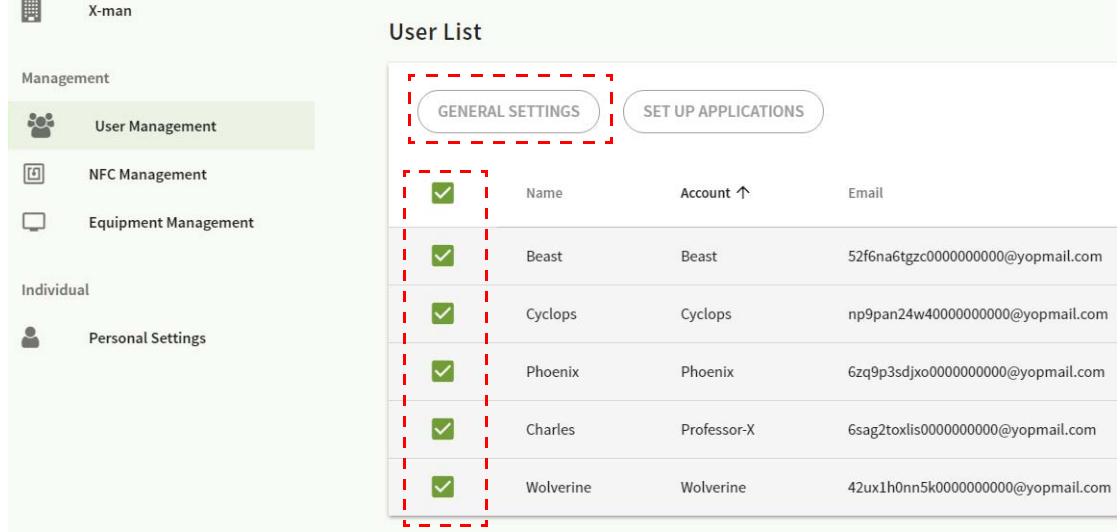

2. Puede ajustar el Volumen, el Brillo y la Desconexión automática. Haga clic en **Aplicar** para continuar.

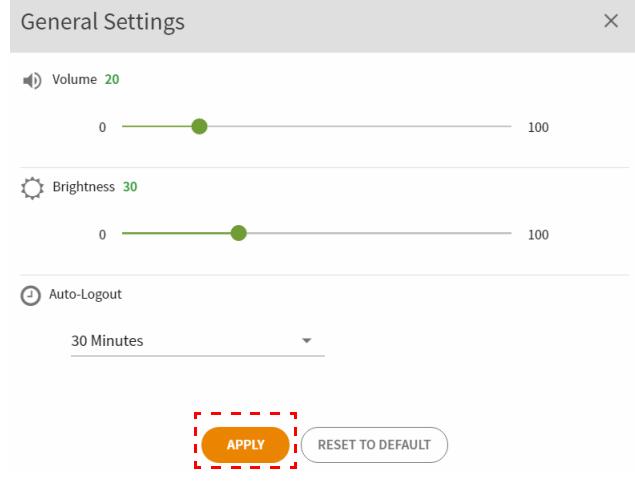

3. Haga clic en **Aceptar** para aplicar la configuración a las cuentas seleccionadas.

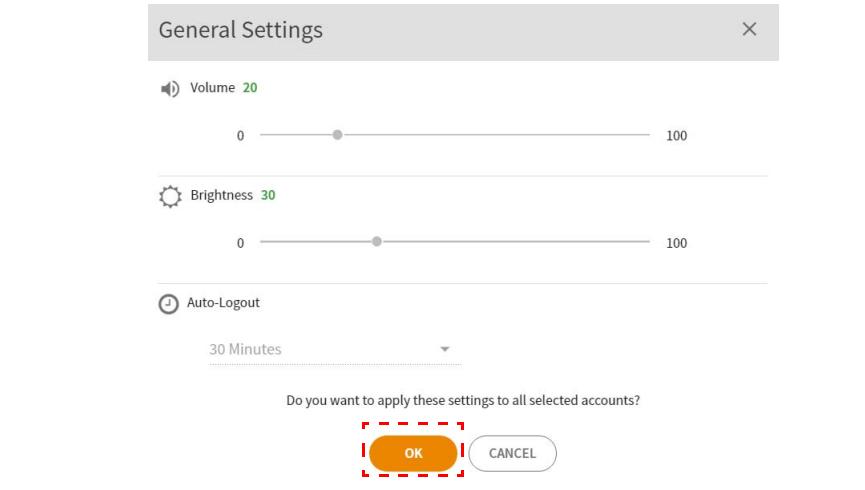

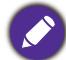

Las opciones de Desconexión automática son: 10/20/30/40/50/60 minutos.

4. Seleccione la cuenta (o todas las cuentas), luego haga clic en **CONFIGURAR APLICACIONES**.

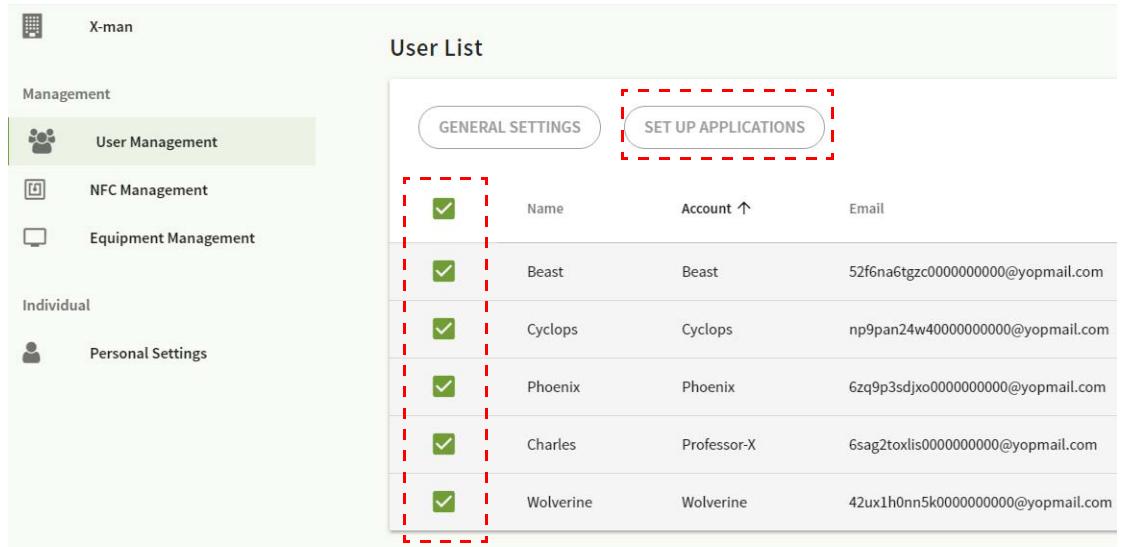

5. Puede seleccionar las aplicaciones que desea anclar en el escritorio. Haga clic en **Aplicar** para continuar.

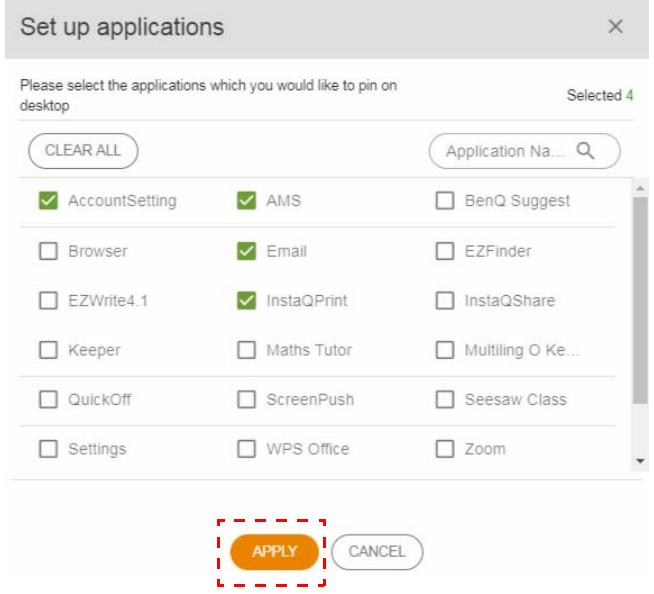

#### 6. Haga clic en **Aceptar** para aplicar la configuración a las cuentas seleccionadas.

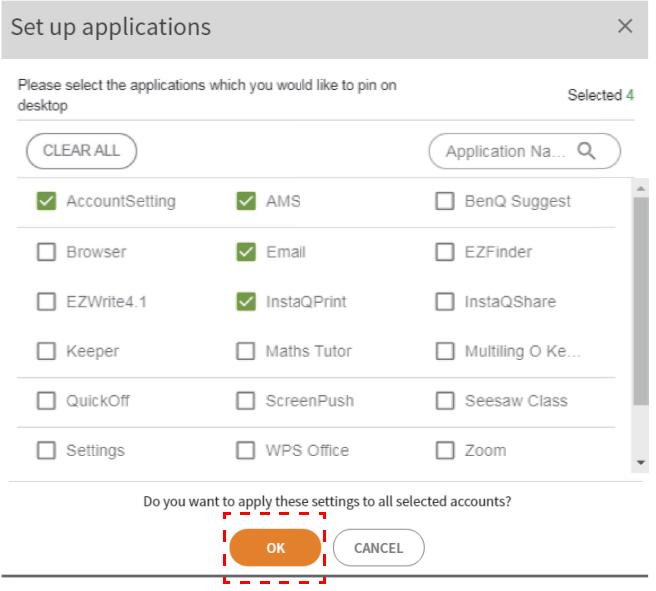

### <span id="page-12-0"></span>Administración de NFC

Puede vincular la tarjeta NFC a la cuenta seleccionada.

Haga clic en **Para ver más información sobre la prueba del lector de tarjetas NFC.** 

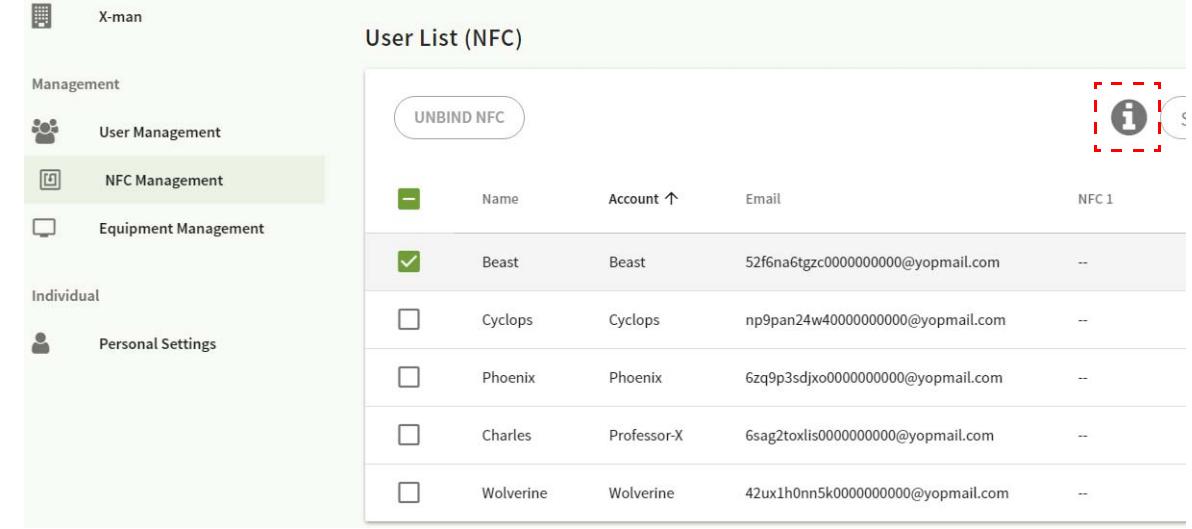

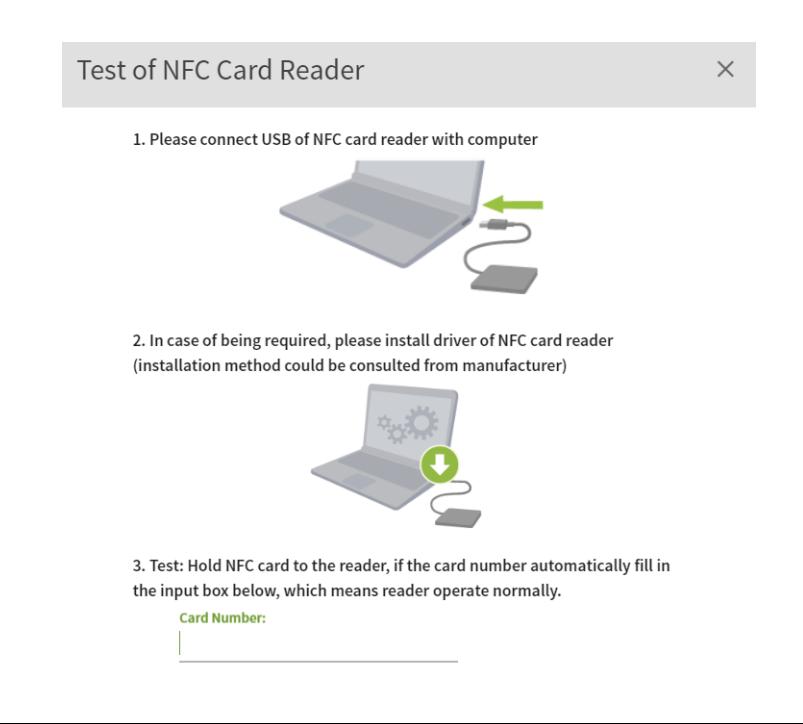

No se proporciona la tarjeta NFC y se debe adquirir por separado. Consulte [Lectores de tarjetas NFC](#page-15-1)  [compatibles y especificaciones de tarjetas NFC en página 16](#page-15-1) para obtener más información.

#### Vinculación con la tarjeta NFC

1. Seleccione la cuenta que desea vincular.

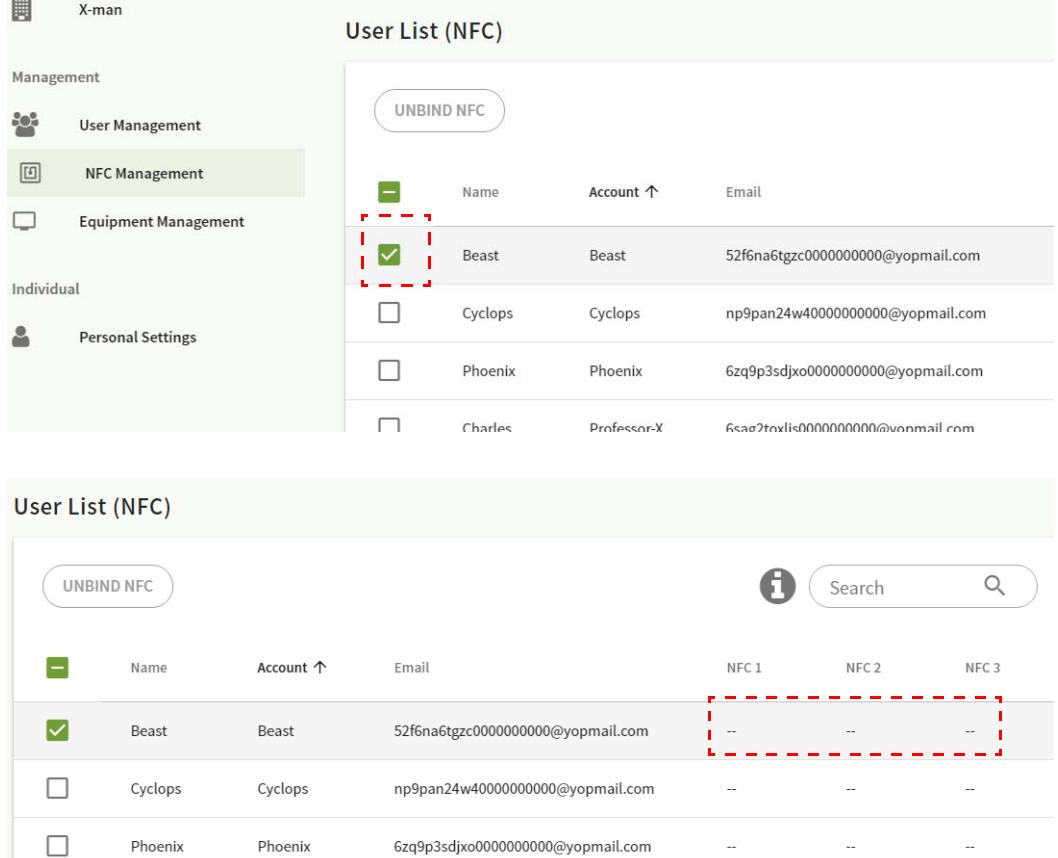

2. Sostenga la tarjeta NFC cerca del lector NFC conectado para vincular la tarjeta NFC a la cuenta.

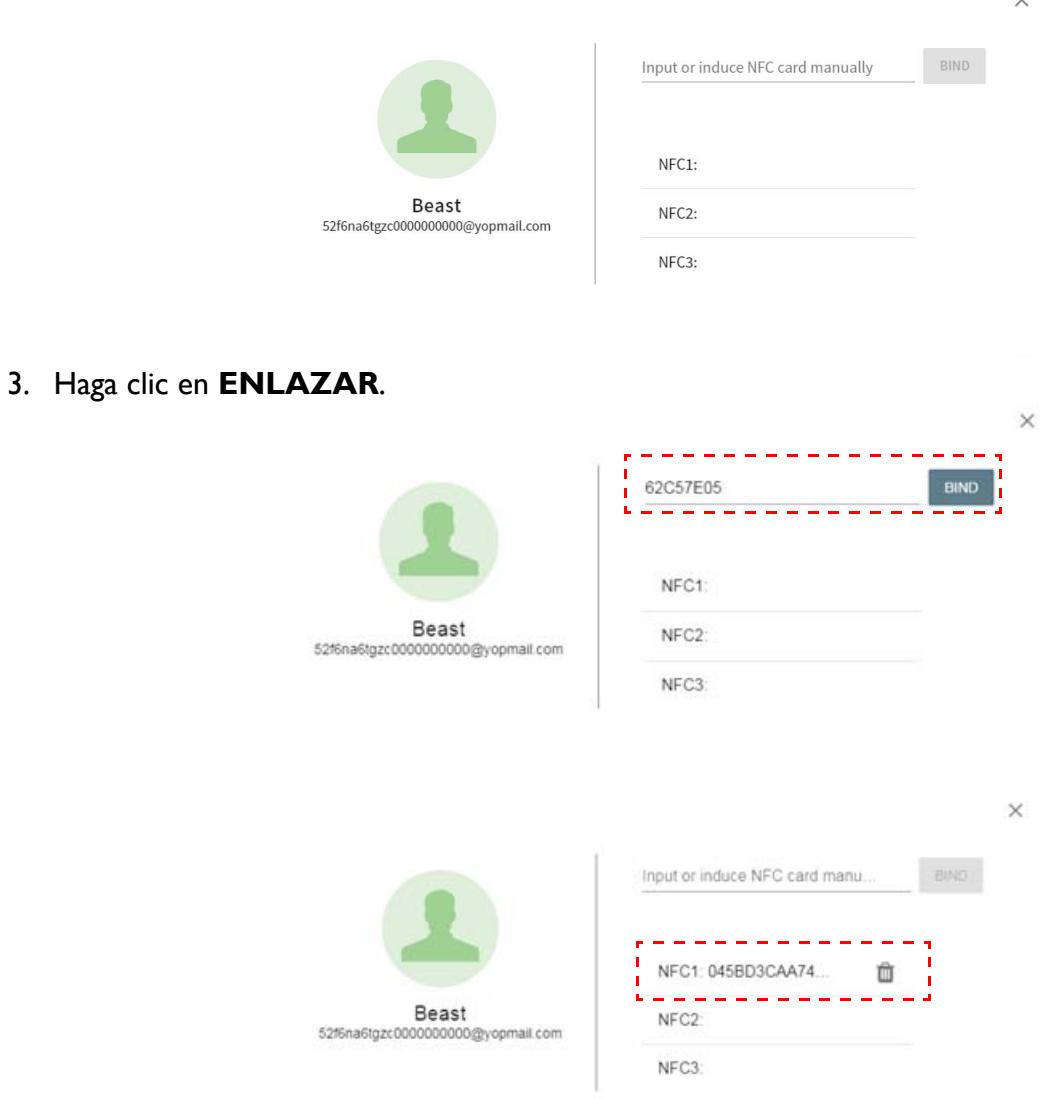

4. Cada tarjeta NFC tiene un ID único. Una vez que la tarjeta está vinculada a una cuenta, no puede vincularse a otras cuentas.

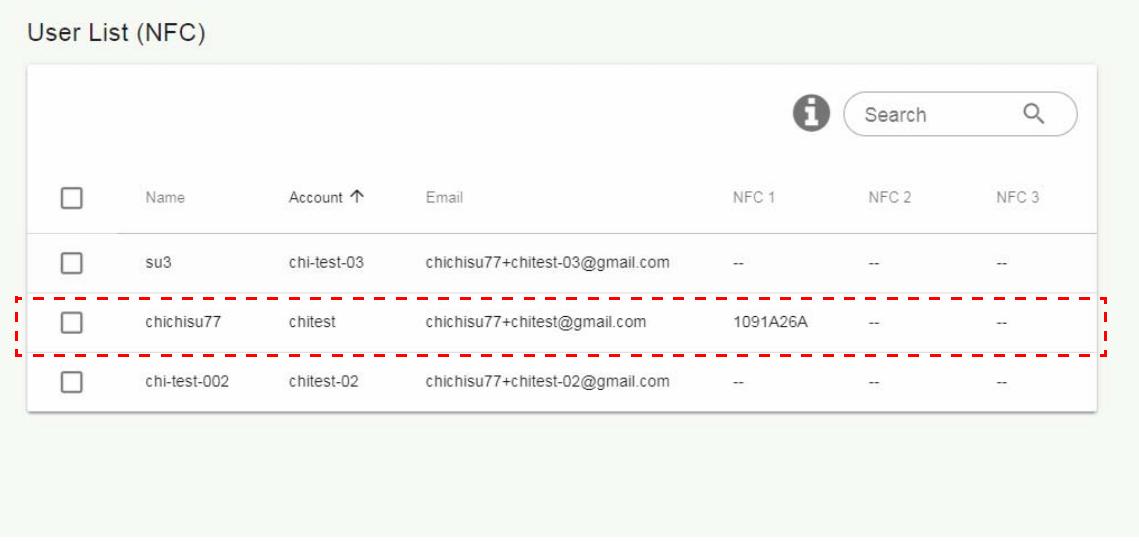

#### <span id="page-15-1"></span>Lectores de tarjetas NFC compatibles y especificaciones de tarjetas NFC

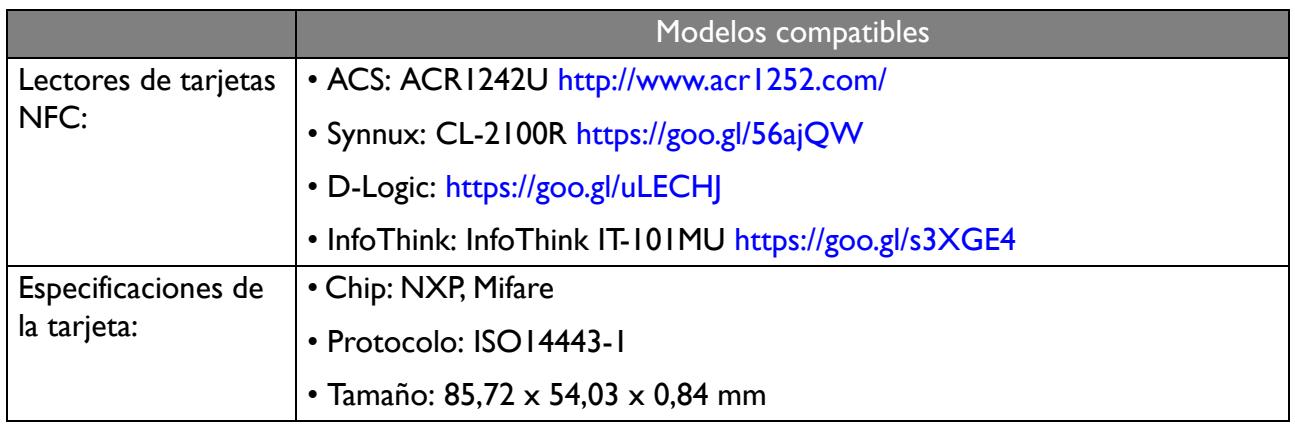

## <span id="page-15-0"></span>Administración de equipos

Puede ver el estado del equipo en Administración de equipos.

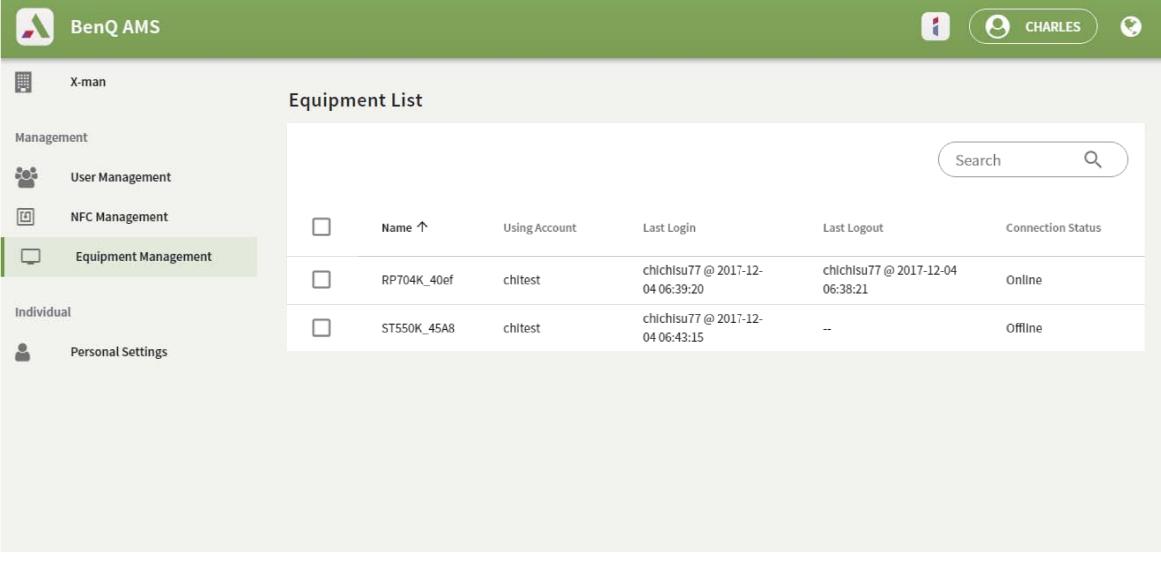

### <span id="page-16-0"></span>Configuración personal

Puede cambiar el retrato en primer plano y el fondo de escritorio en cualquier pantalla plana interactiva en la que haya iniciado sesión. Consulte [Inicio de sesión como administrador de AMS/](#page-19-1) [usuario/coordinador en página 20](#page-19-1) para obtener más información. Puede realizar ajustes en la **Ajustes generales**, la **APLICACIÓN** y el **Widget** aquí o en las pantallas planas interactivas. Está disponible un enlace directo a Google Drive y Dropbox.

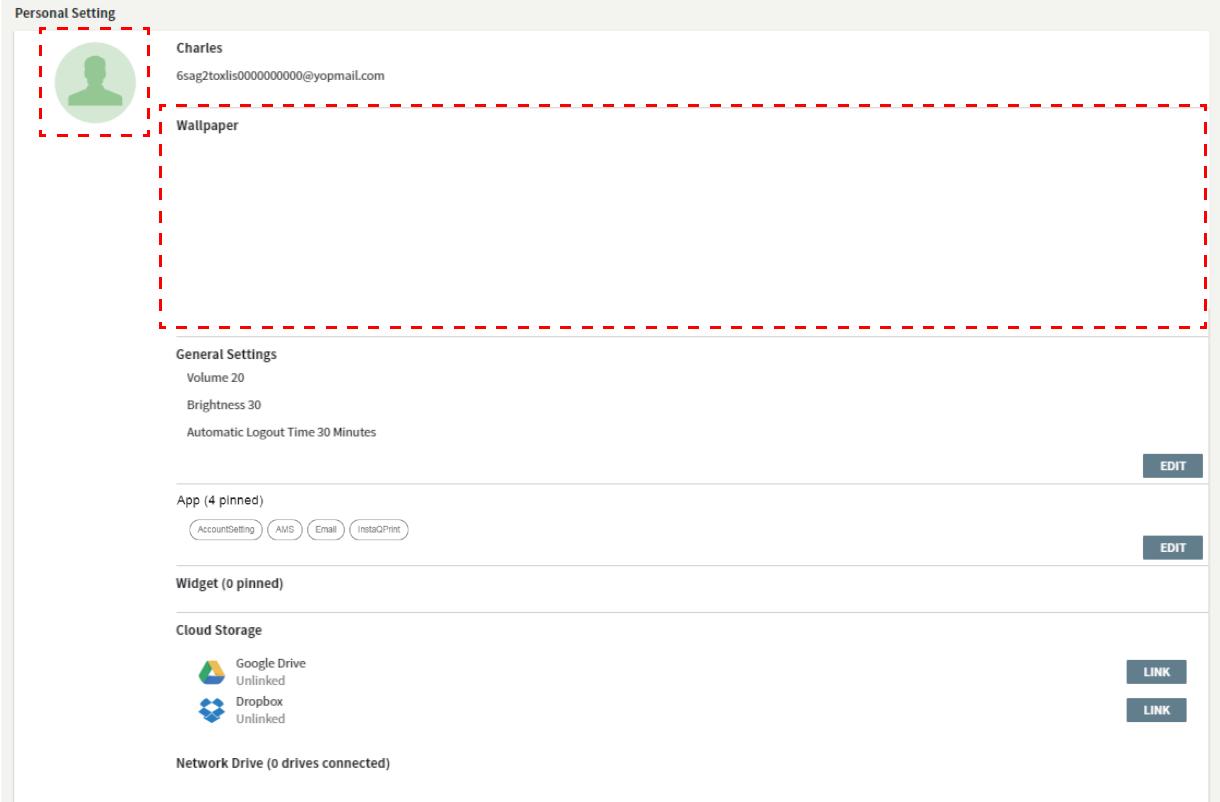

# <span id="page-17-0"></span>Configuración de la cuenta de AMS

## <span id="page-17-1"></span>RP654K/RP705K/RP750K/ RP860K

#### <span id="page-17-2"></span>Inicio de sesión como administrador local

1. Pulse **para iniciar Configuración de cuenta**.

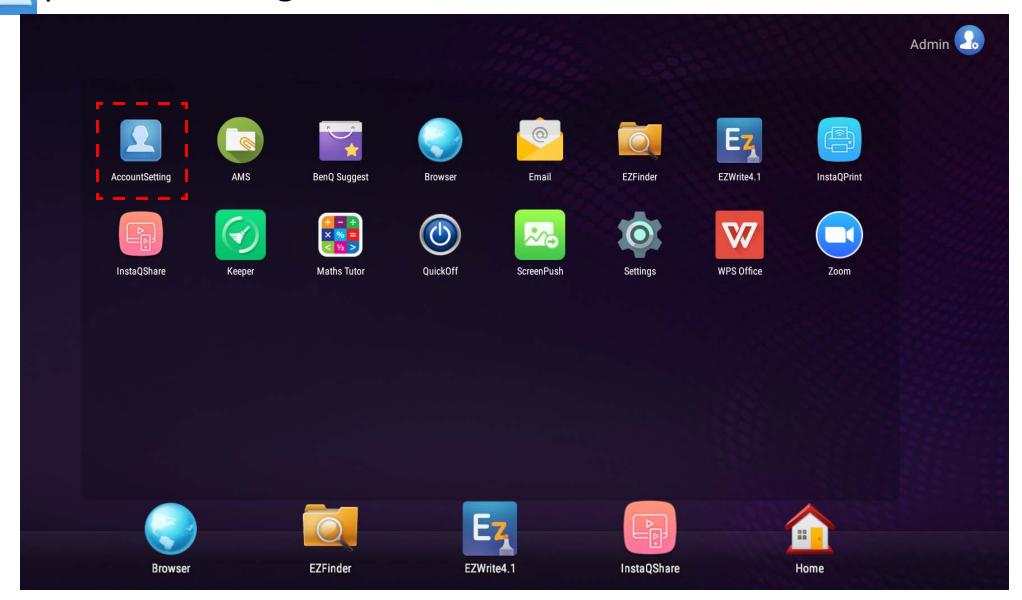

2. Pulse  $\left[\frac{1}{2}\right]$  e inicie sesión para continuar con la configuración de administrador.

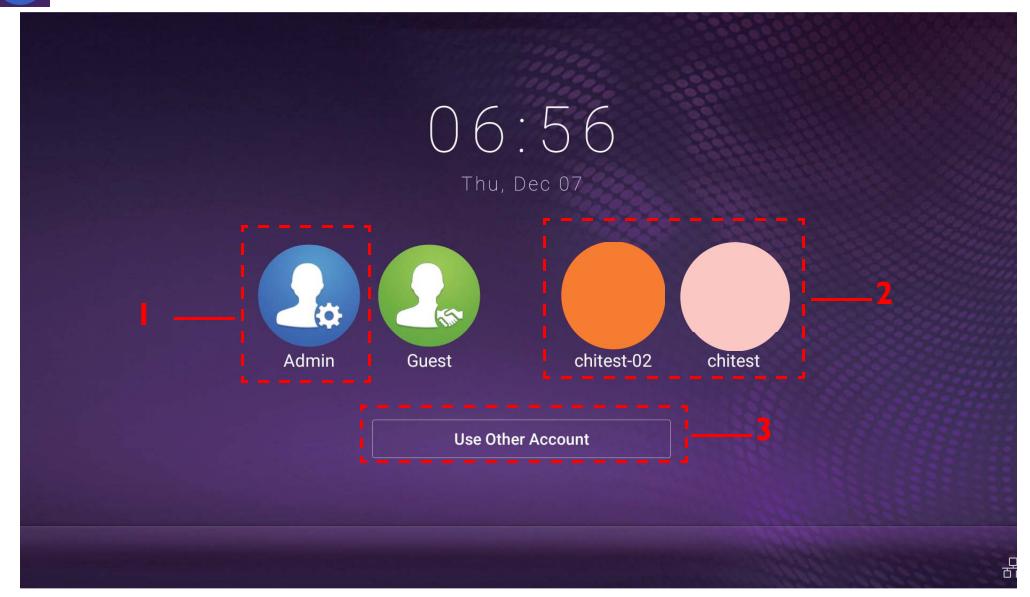

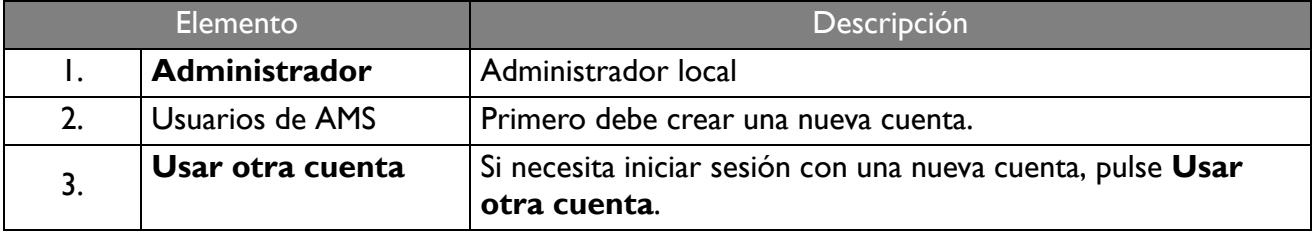

Antes de iniciar la aplicación, asegúrese de que su pantalla esté debidamente conectada a Internet.

3. Para habilitar múltiples cuentas de usuarios, establezca el **Modo multicuenta** en Activado. El modo se encuentra Desactivado por defecto.

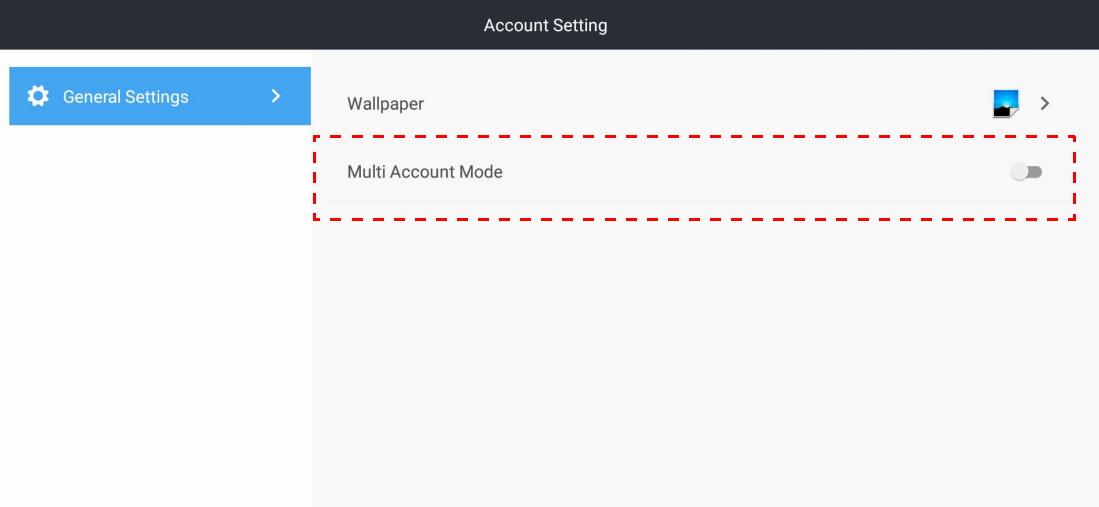

4. Una vez que haya establecido el **Modo multicuenta** en Activado, continúe para activar el servicio de AMS.

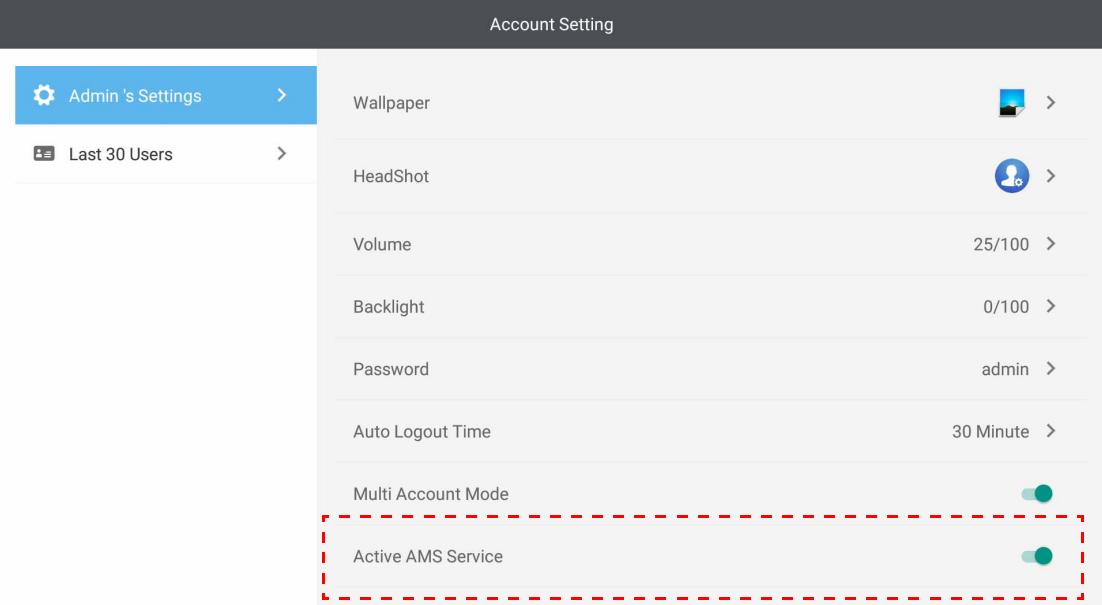

5. También puede cambiar el **Fondo de escritorio**, el **Retrato en primer plano**, la **Contraseña** y ajustar el **Volumen**, la **Retroiluminación**, y el **Tiempo de desconexión automática** aquí.

#### 6. Puede revisar los últimos 30 usuarios.

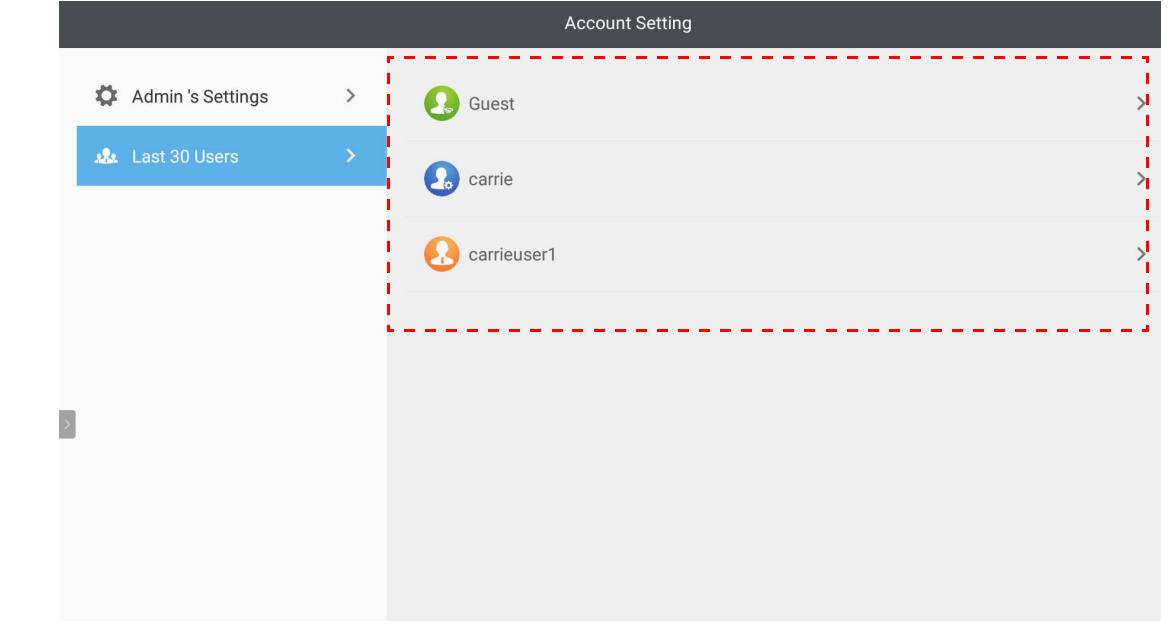

• El administrador local puede verificar el historial de inicio de sesión de las cuentas, pero no puede revisar la información de las cuentas.

• El administrador local puede editar la información de Invitado como el Fondo de escritorio, el Retrato en primer plano, el Volumen y la Retroiluminación.

#### <span id="page-19-1"></span><span id="page-19-0"></span>Inicio de sesión como administrador de AMS/usuario/coordinador

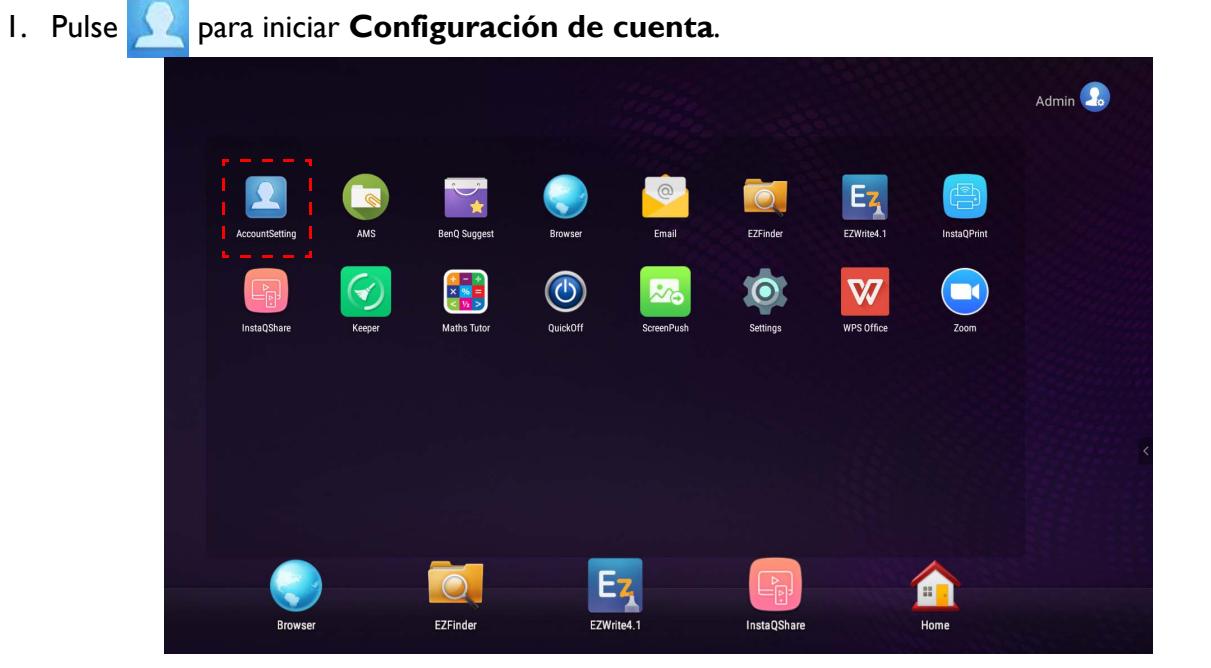

2. Inicie sesión como administrador de AMS, usuario o coordinador. Consulte Creación de una [nueva cuenta en página 7](#page-6-1) para obtener mayor información. Para obtener más información sobre las diferentes entidades de administración de administrador de AMS, usuario o coordinador, consulte [Entidad de administración en página 26.](#page-25-0)

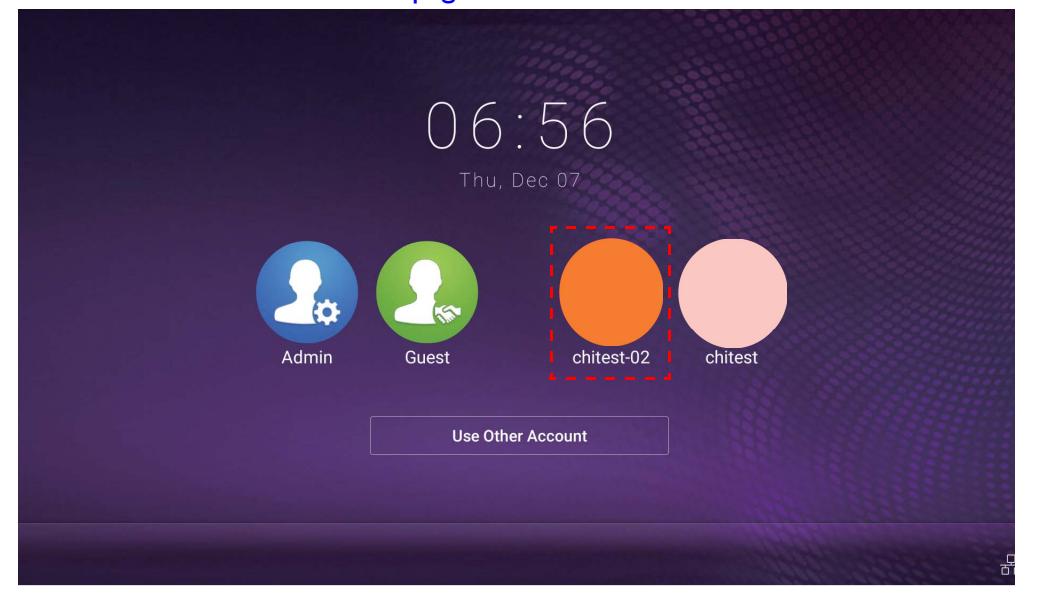

- Restablezca su contraseña al recibir un correo electrónico de restablecimiento. Contacte a su administrador local si no recuerda la dirección de correo electrónico con la que se registró o ya no tiene acceso a esta.
- Para acceder a su cuenta personal, debe pedir al administrador que primero active el servicio de AMS y cree su cuenta a través del servicio IAM. Consulte [Creación de una nueva cuenta en página 7](#page-6-1) para obtener mayor información.
- 3. Puede cambiar el **Fondo de escritorio**, el **Retrato en primer plano**, la **Contraseña** y ajustar el **Volumen**, la **Retroiluminación**, y el **Tiempo de desconexión automática** aquí.

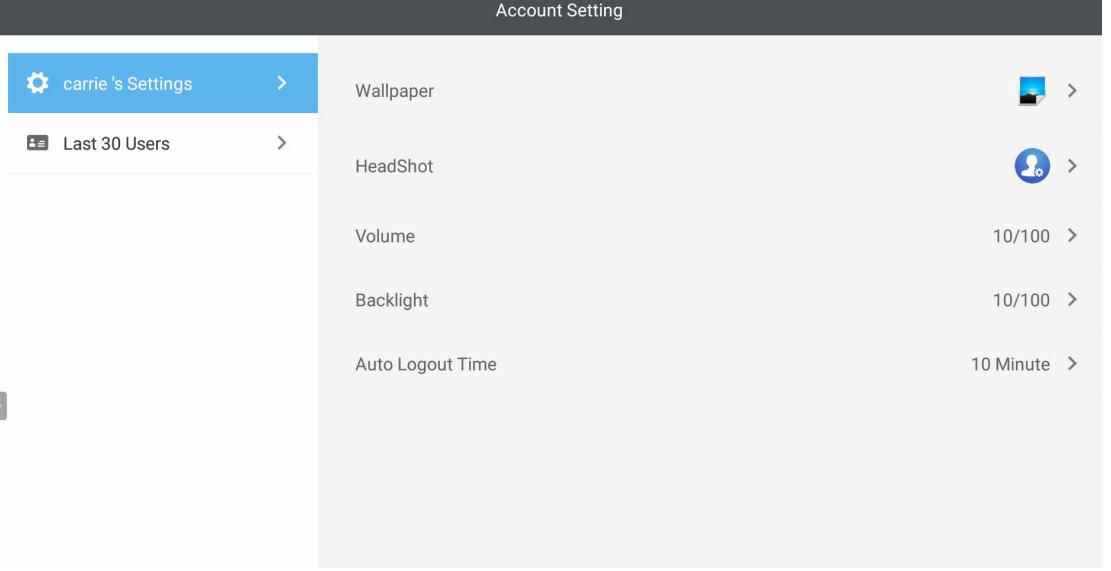

4. El administrador de AMS puede revisar los últimos 30 usuarios mientras que el usuario normal no tiene acceso a este servicio. Un usuario normal solo tiene acceso a la configuración personal.

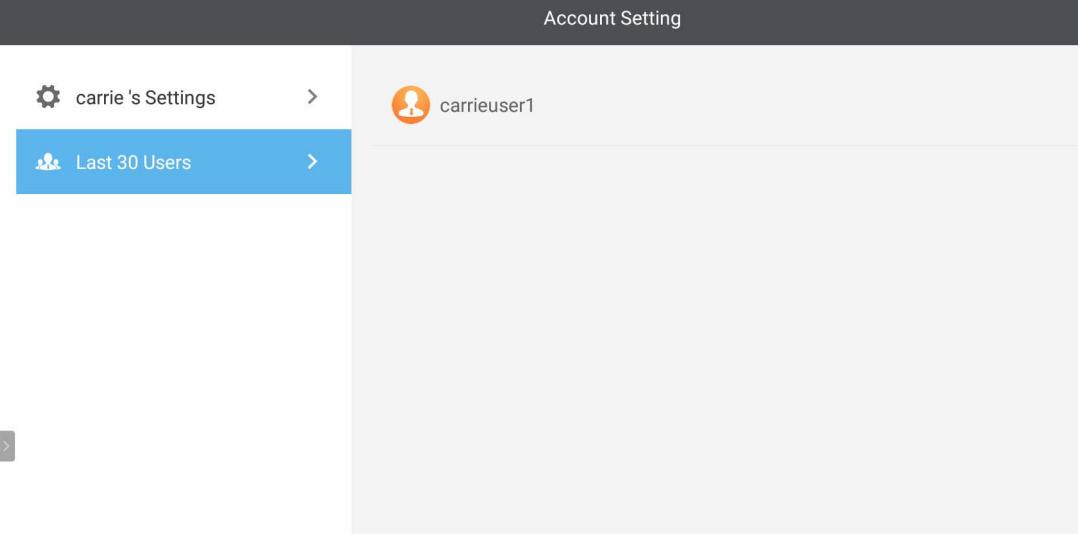

## <span id="page-22-0"></span>RP6501K/RP7501K/RP8601K

Pulse **para iniciar AMS**. Con esta aplicación, puede acceder al entorno y la configuración del espacio de trabajo personalizado y administrar sus archivos y cuentas en cualquier pantalla plana interactiva en la que haya iniciado sesión.

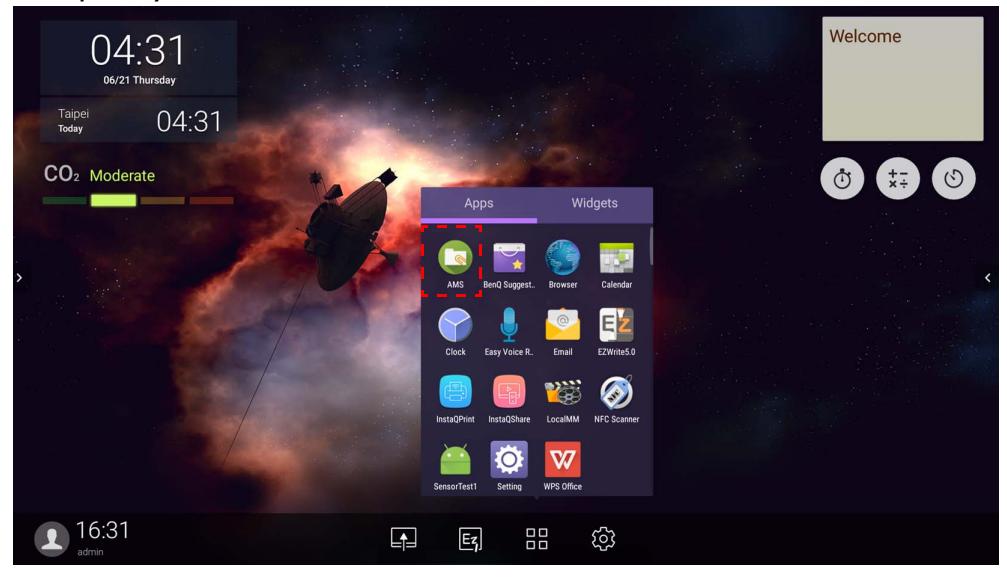

#### <span id="page-22-1"></span>Inicio de sesión como administrador local

Para iniciar sesión como administrador local, ingrese la contraseña y haga clic en **ENVIAR**. La contraseña predeterminada para el administrador local es "admin". Cambie la contraseña luego de haber iniciado sesión la primera vez.

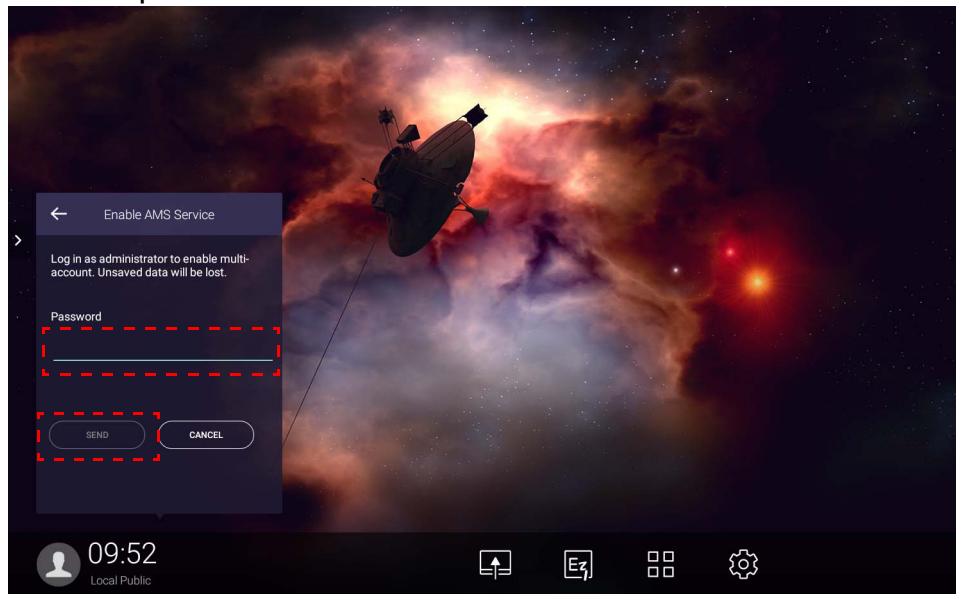

#### <span id="page-23-0"></span>Inicio de sesión como administrador de AMS/usuario/coordinador

1. Inicie sesión como administrador de AMS, usuario o coordinador. Para obtener más información sobre las diferentes entidades de administración de administrador de AMS, usuario o coordinador, consulte [Entidad de administración en página 26](#page-25-0).

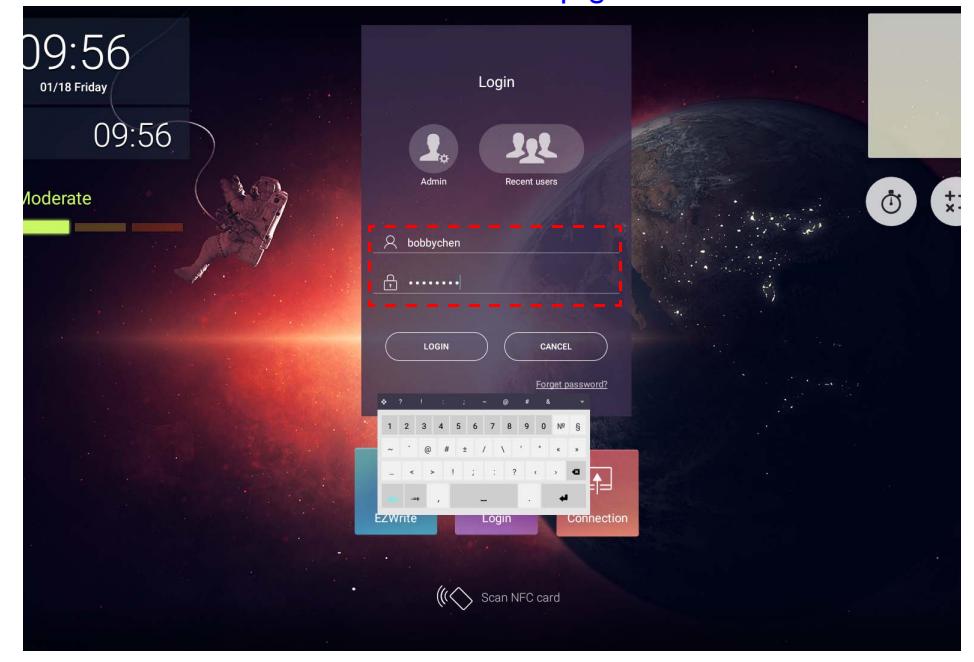

• Para acceder a su cuenta personal, debe pedir al administrador que primero active el servicio de AMS y cree su cuenta a través del servicio IAM. Consulte [Creación de una nueva cuenta en página 7](#page-6-1) para obtener mayor información.

- Si recientemente ha usado AMS, puede hacer clic en **Usuarios recientes** para encontrar su cuenta.
- 2. En **Configuración personal**, puede cambiar el retrato en primer plano, el fondo de escritorio y la contraseña. También puede ajustar el volumen, el brillo y establecer la **Desconexión automática**.

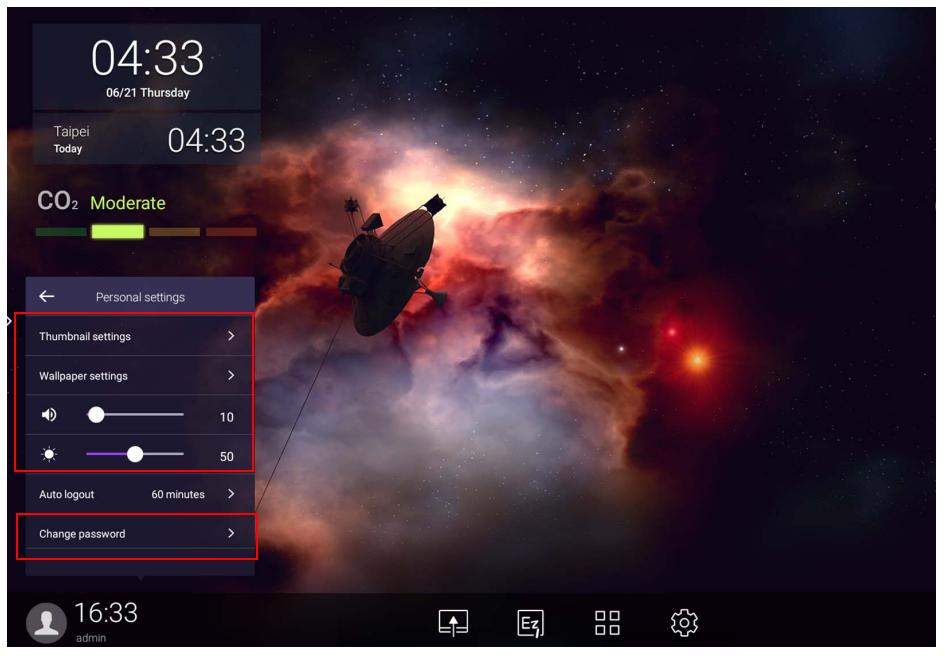

### <span id="page-24-0"></span>Cuentas fuera de línea disponible

Puede verificar las cuentas fuera de línea disponible cuando tenga problemas para conectarse a Internet. SI ha iniciado sesión en su cuenta de AMS antes, la próxima vez cuando no funcione Internet, usted igual podrá iniciar sesión.

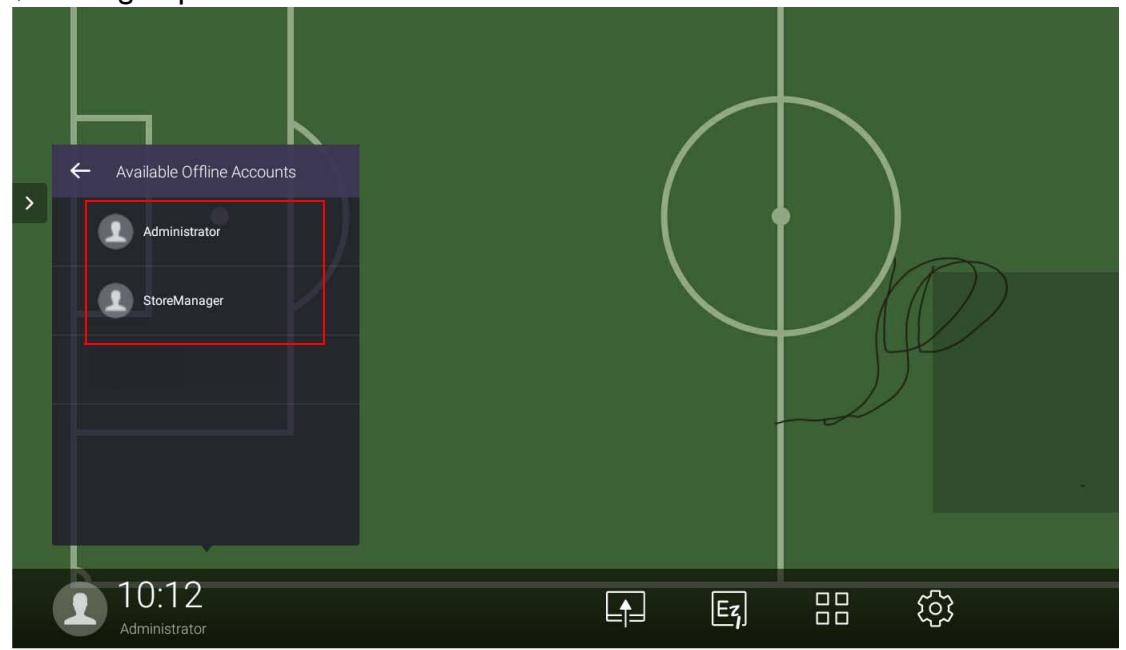

## <span id="page-25-1"></span><span id="page-25-0"></span>Entidad de administración

Hay tres roles en AMS: administrador de AMS, usuario y coordinador. Tienen entidades de administración diferentes.

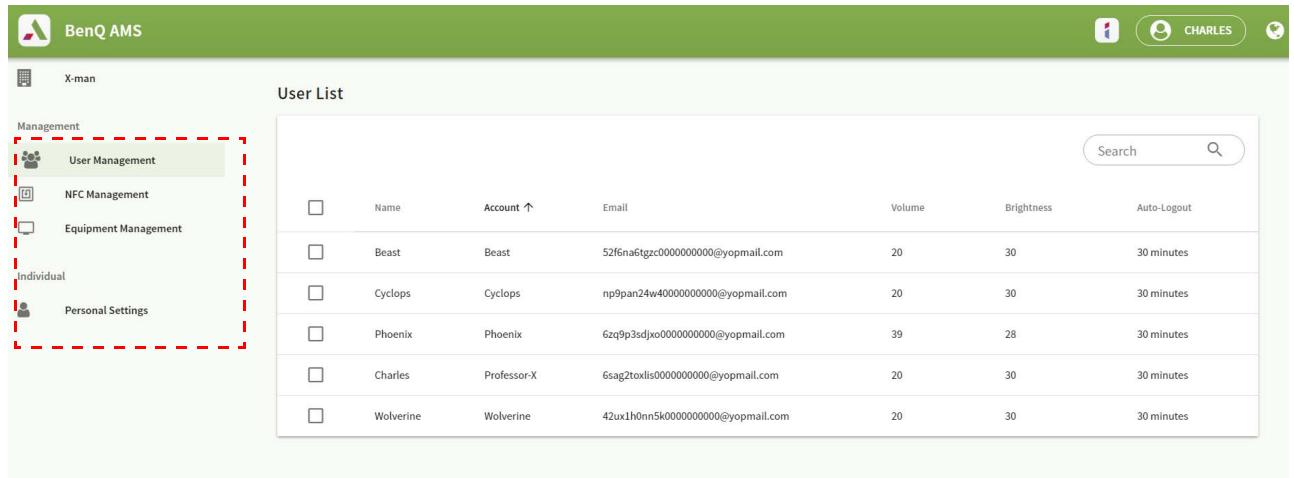

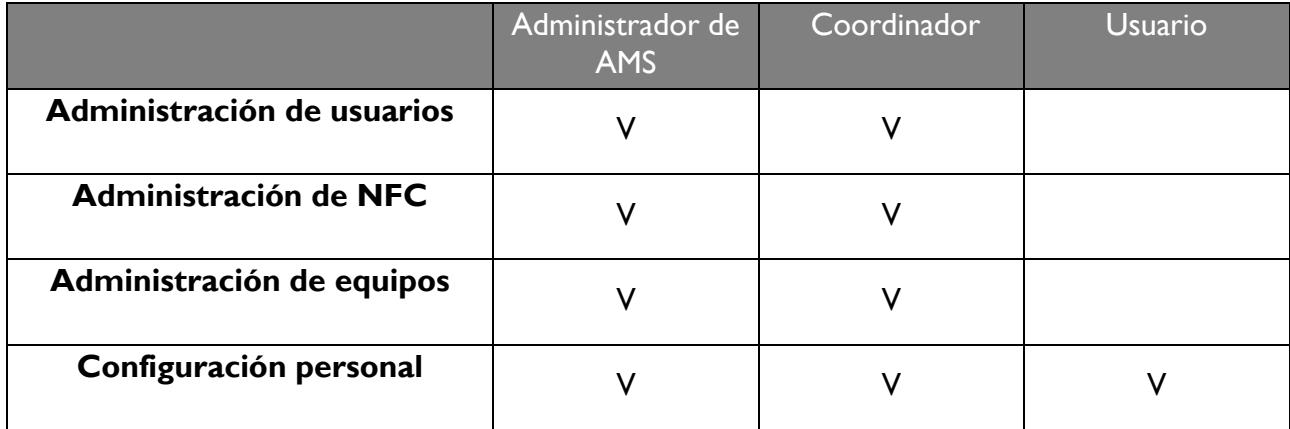

- El Administrador de AMS tiene la autoridad para administrar usuarios, NFC, equipo, y **Configuración personal**.
- El coordinador tiene casi la misma autoridad que el administrador de AMS, salvo la autoridad de crear una nueva cuenta.
- El usuario solo puede tener acceso a la **Configuración personal**.

# <span id="page-26-0"></span>Aplicación de AMS

Pulse **para iniciar AMS**. Con esta aplicación, puede acceder al entorno y la configuración del espacio de trabajo personalizado y administrar sus archivos y cuentas en cualquier pantalla plana interactiva en la que haya iniciado sesión.

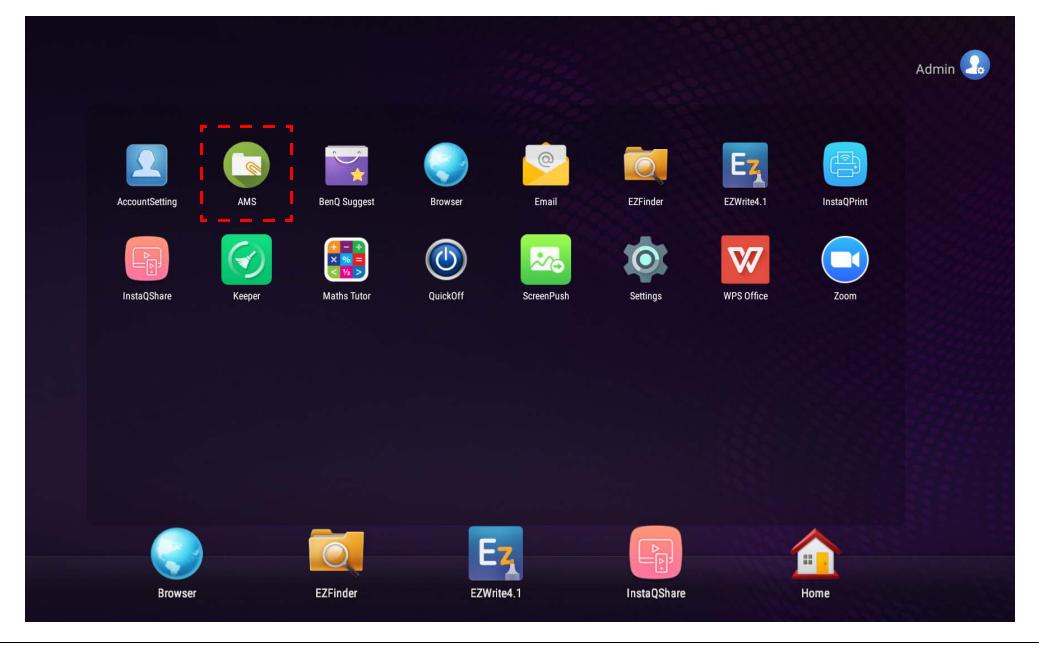

Antes de iniciar la aplicación, asegúrese de que su pantalla esté debidamente conectada a Internet.

## <span id="page-26-1"></span>Descripción general del administrador de archivos de AMS

Mientras inicia sesión, verá cuatro partes principales, según se describe en la tabla a continuación:

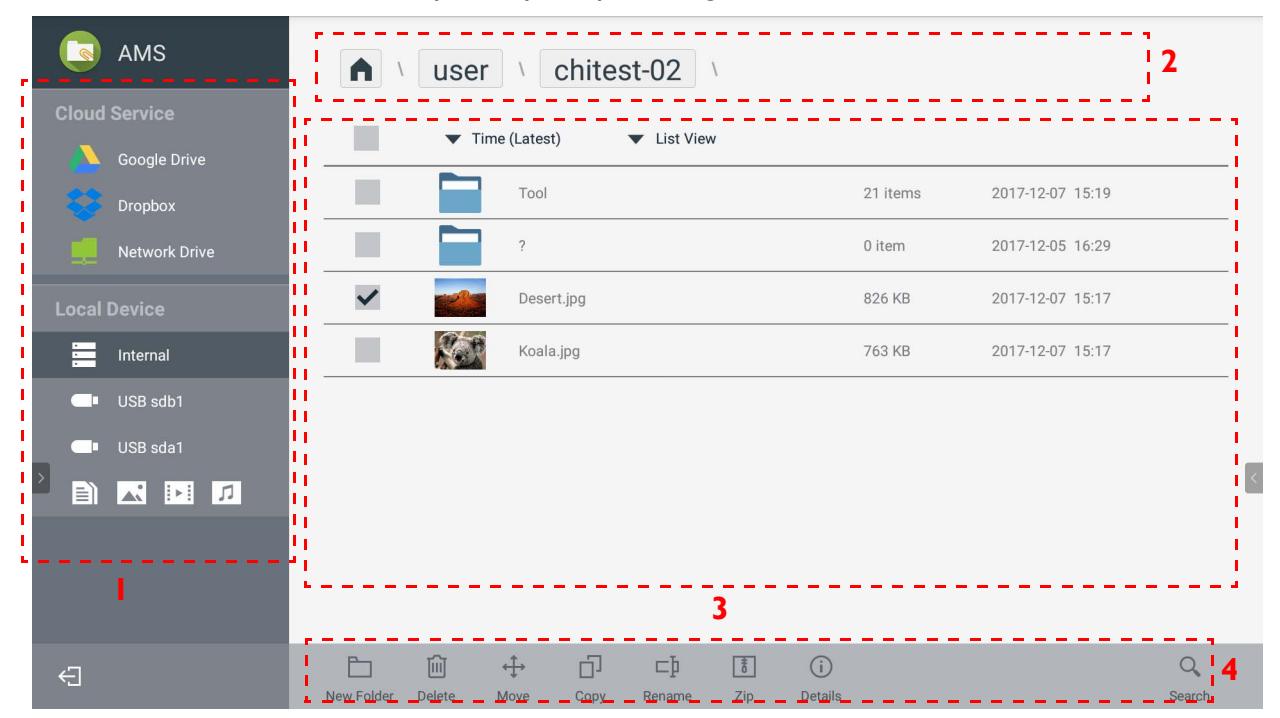

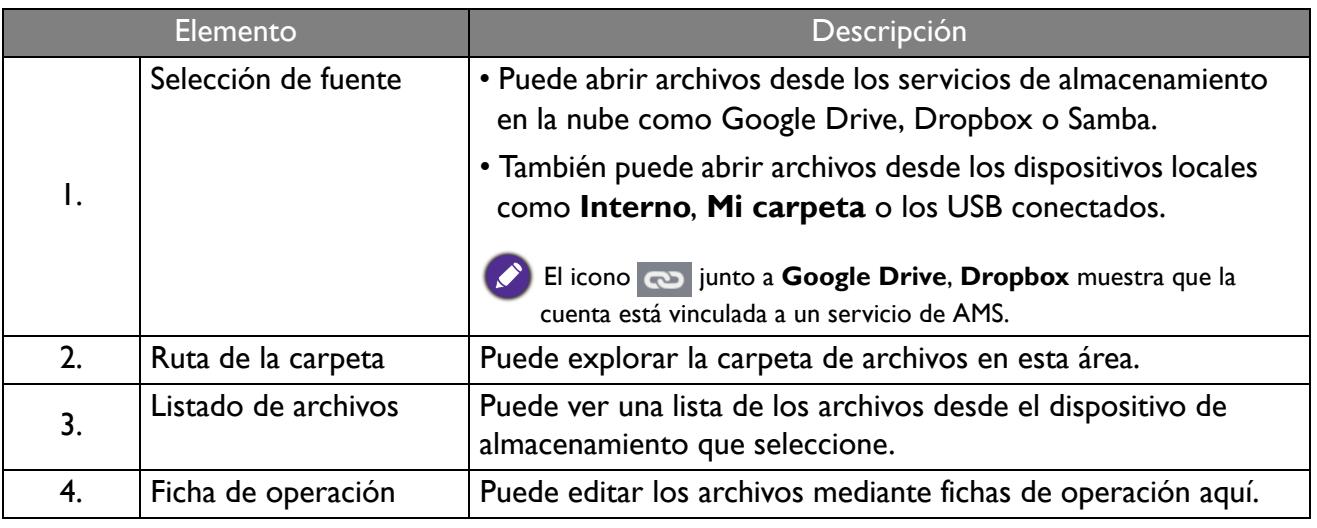

Los usuarios normales solo pueden ver sus propios archivos mientras que los administradores locales pueden ver los archivos de todos los usuarios en el dominio.

## <span id="page-27-0"></span>Búsqueda de archivos

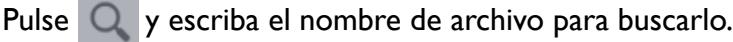

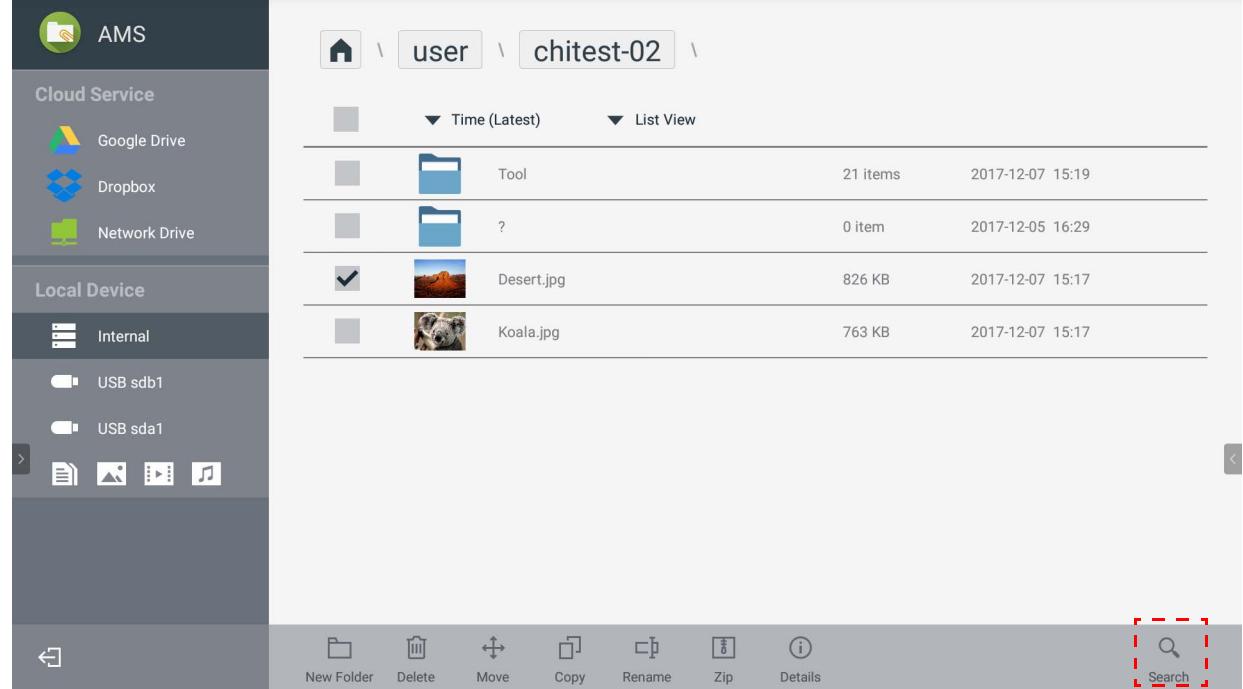

### <span id="page-28-0"></span>Adición de una nueva carpeta

Pulse y escriba el nombre de carpeta para crear una nueva carpeta. La longitud del nombre no debe exceder los 64 caracteres.

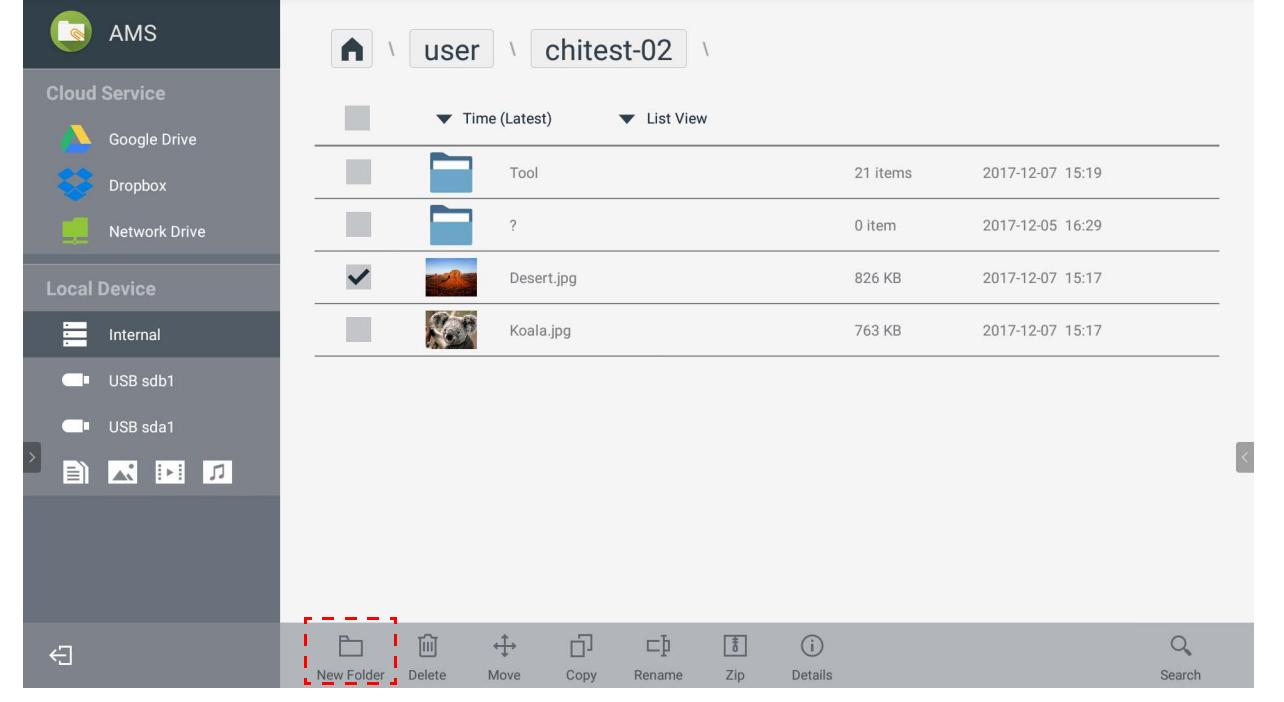

- El administrador local, el administrador de AMS y el coordinador pueden tener acceso a todas las carpetas personales.
- Las carpetas personales en la ruta "usuario" solo es visible para el usuario.

### <span id="page-29-0"></span>Edición de archivos

Puede editar los archivos mediante las fichas de operación como **Nueva carpeta**, **Eliminar**, **Mover**, **Copiar**, **Renombrar**, **Comprimir** o **Buscar**.

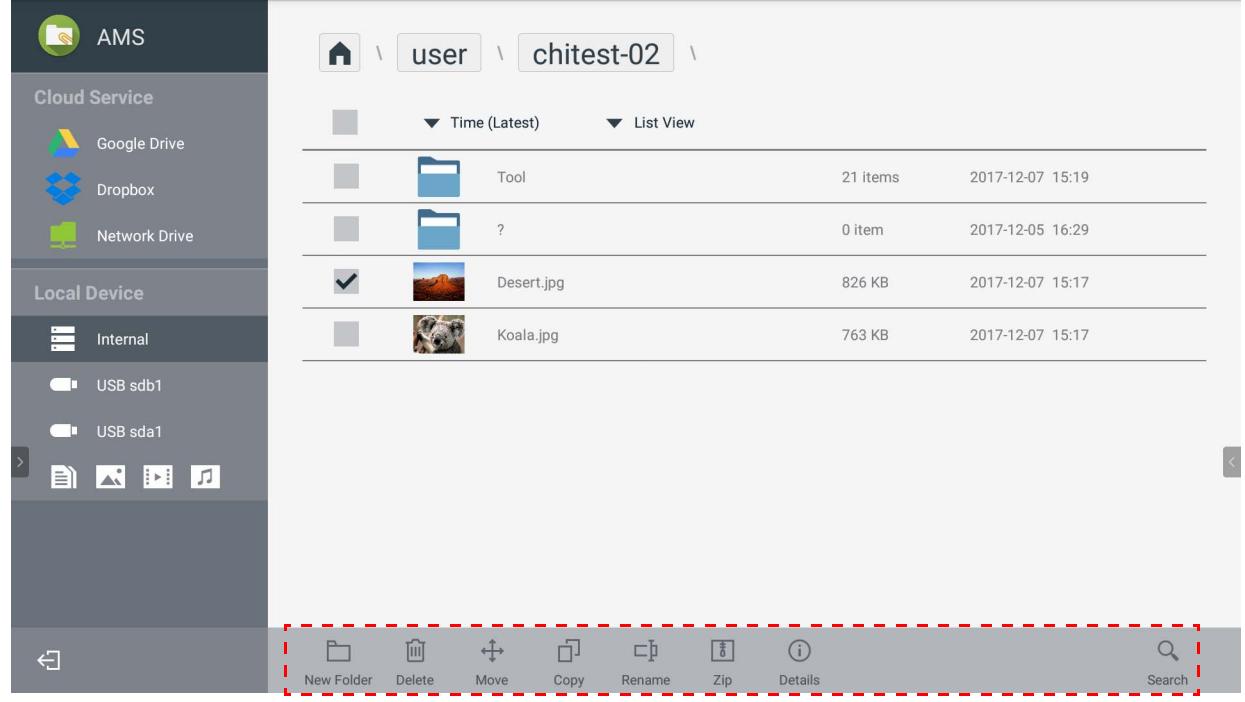

#### <span id="page-30-0"></span>Adición de otro servidor de Samba

Puede añadir un nuevo servidor de Samba manualmente o mediante la detección automática.

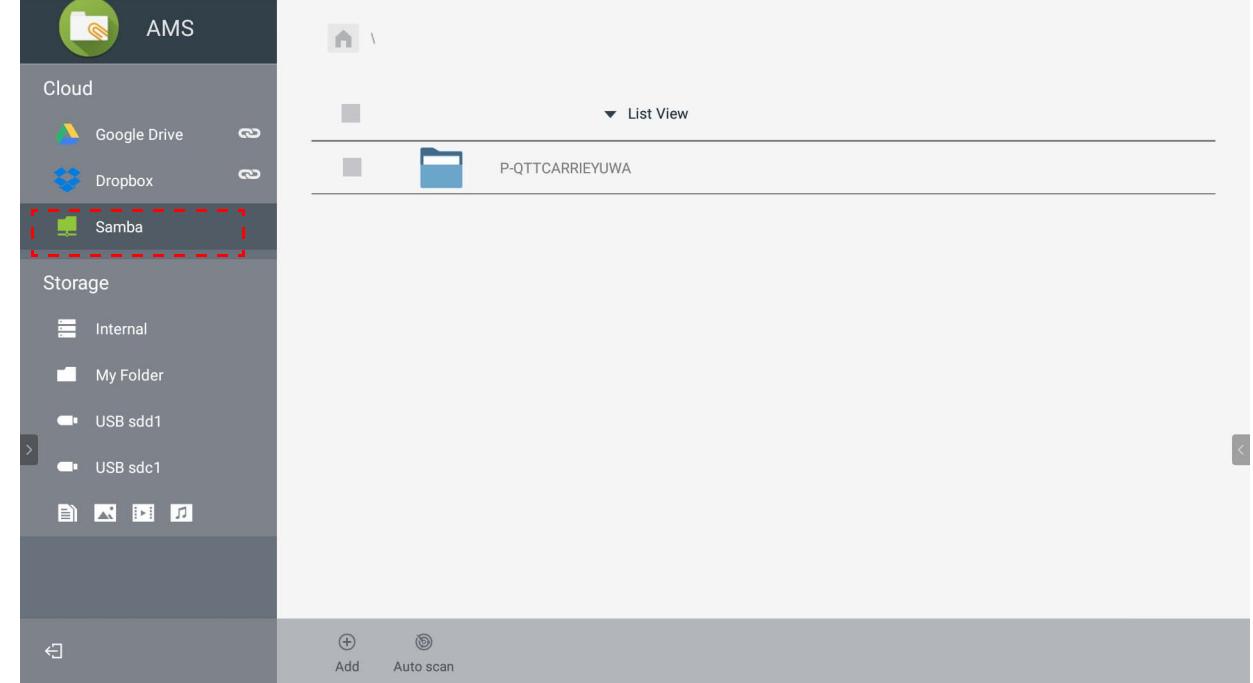

1. Para añadir un nuevo Samba manualmente, complete los siguientes campos y haga clic en **Aceptar** para continuar.

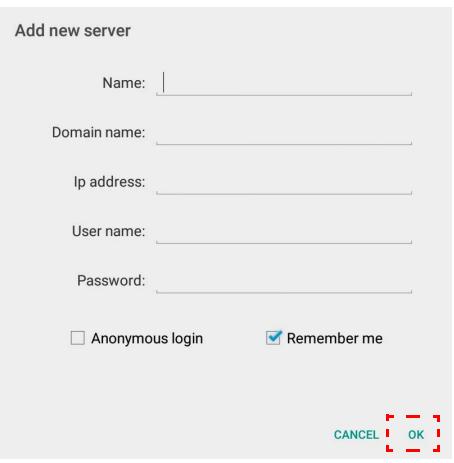

- **Recordarme** está seleccionado por defecto.
- Si selecciona **Recordarme**, el sistema guardará de forma automática el **Nombre**/el **Nombre de dominio**/la **Dirección IP**/el **Nombre de usuario**/la **Contraseña**. Si selecciona **Recordarme**, el sistema solo guardará el **Nombre**/el **Nombre de dominio**/la **Dirección IP**.
- Seleccione **Inicio de sesión anónimo** y puede iniciar sesión directamente en Samba.
- La configuración de Samba, como cuenta, contraseña, **Inicio de sesión anónimo** y **Recordarme**, se guardará automáticamente en el servidor de AMS.
- Cuando **Inicio de sesión anónimo** está seleccionado, puede iniciar sesión directamente en Samba si el servidor acepta el **Inicio de sesión anónimo**. Cuando **Inicio de sesión anónimo** no está seleccionado, ingrese la cuenta y la contraseña de su Samba/almacenamiento en red.

2. Para añadir un nuevo Samba mediante la detección automática, pulse **Detección automática** para detectar la red.

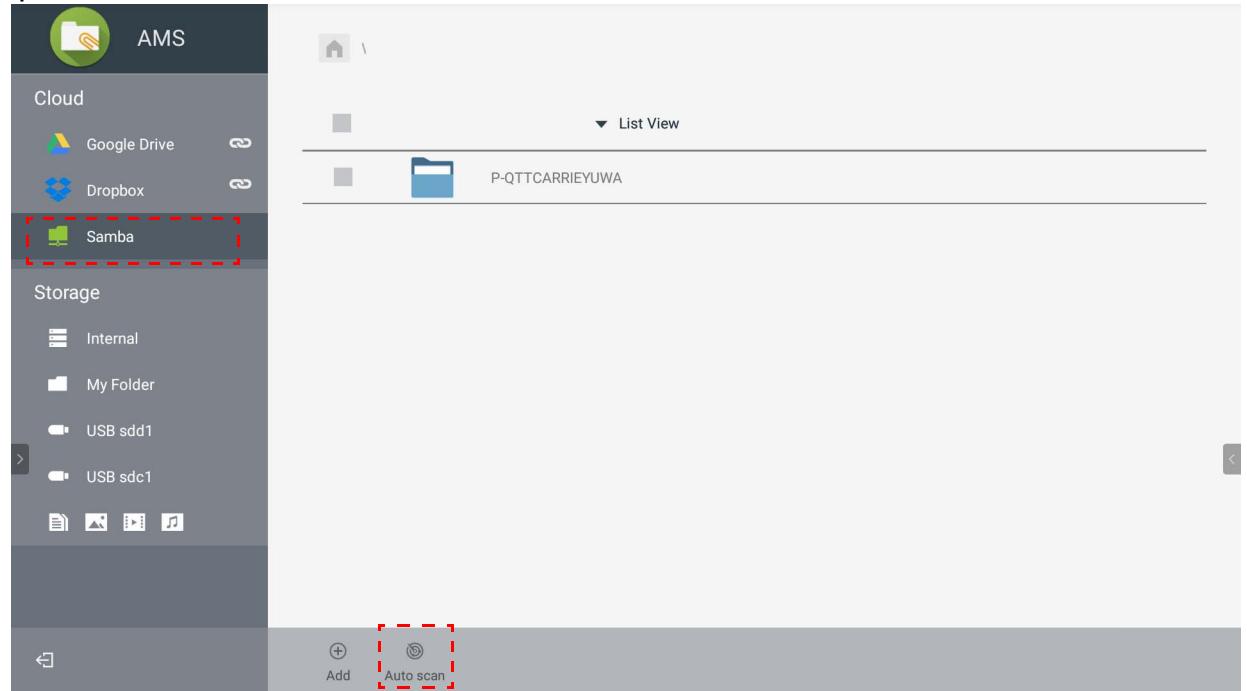

• Se mostrarán los nombres de host o las direcciones IP. Los nombres de host se detectarán primero.

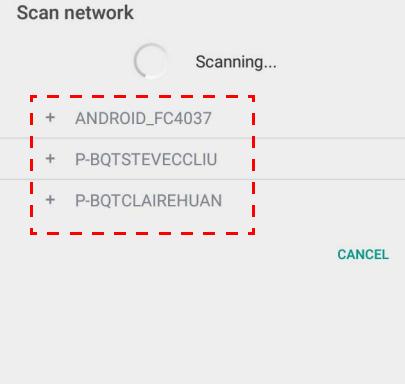

• El nombre de host o la dirección IP detectados se rellenarán en los campos correspondientes. Puede cambiarlos de manera manual. Complete los otros campos y haga clic en **Aceptar** para iniciar sesión.

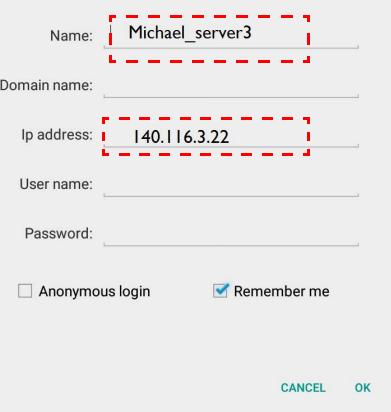

### <span id="page-32-0"></span>Cierre de sesión

Pulse  $\leftarrow$  para cerrar la sesión del servicio de AMS.

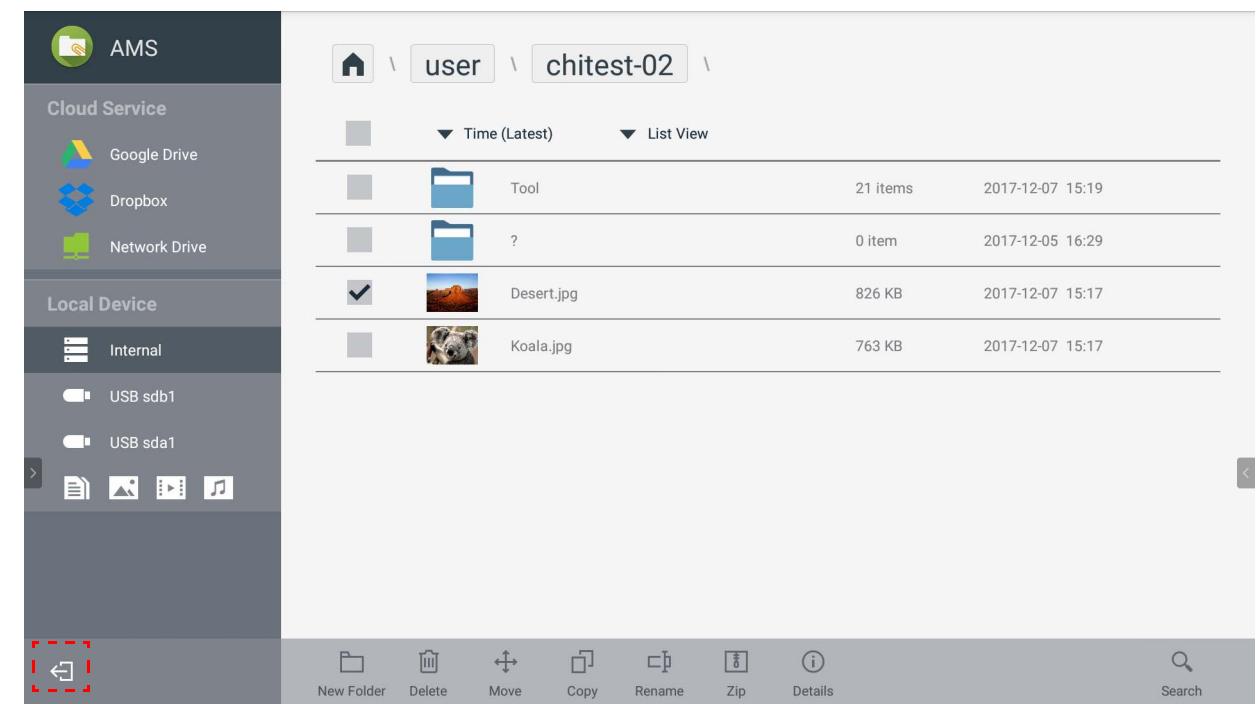

## <span id="page-32-1"></span>Modelos de pantallas planas interactivas compatibles

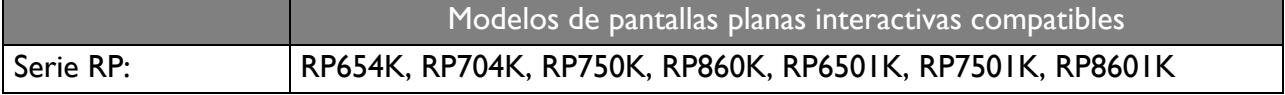